# **Инструкция администратора по работе с конфигурацией**

# **«1С:Розница релиз 2.3.14.22» в части интеграции с программным комплексом ТМ:МИС WEB-версия**

# Оглавление

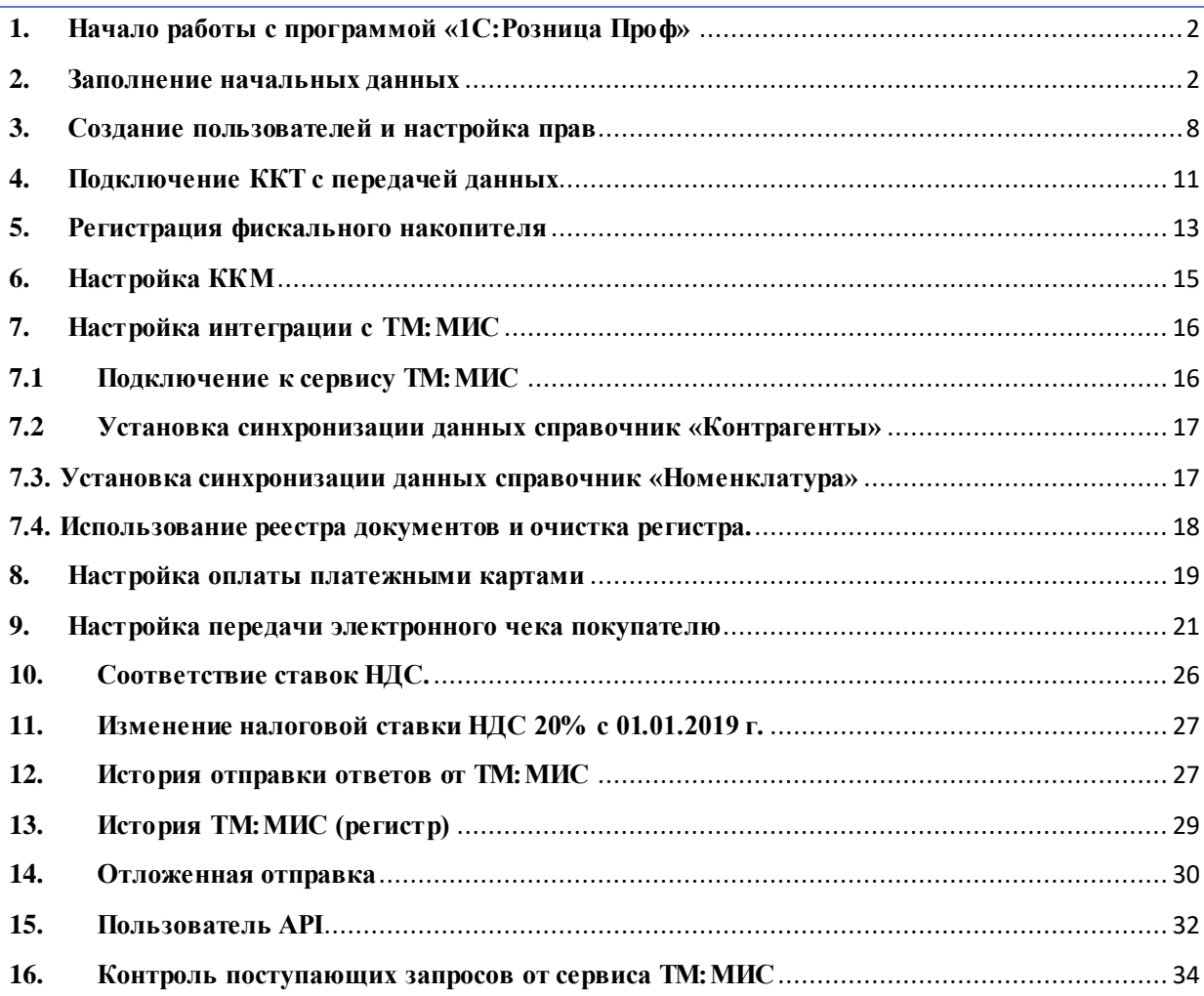

# **1. Начало работы с программой «1С:Розница Проф»**

<span id="page-1-0"></span>После открытия ярлыка «1С:Предприятие» в списке баз следует выбрать нужную и нажать кнопку «1С:Предприятие».

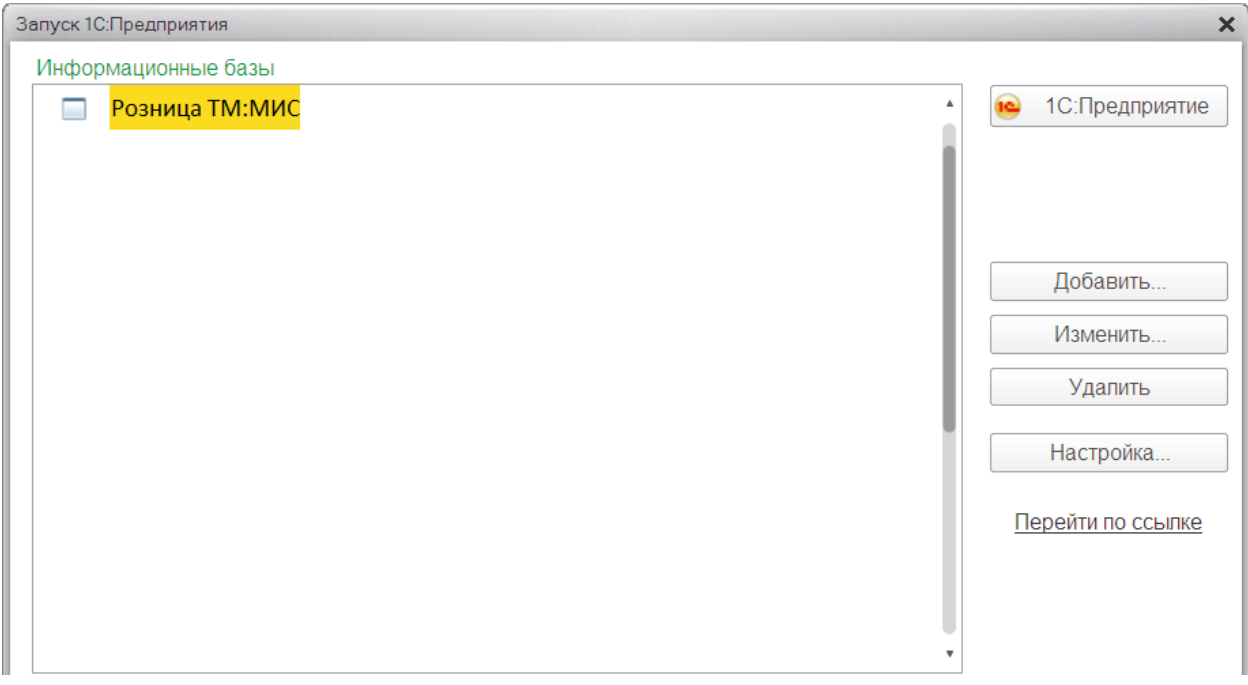

Рис. 1

Затем выбрать из списка соответствующего пользователя, ввести пароль (если есть) и нажать «ОК».

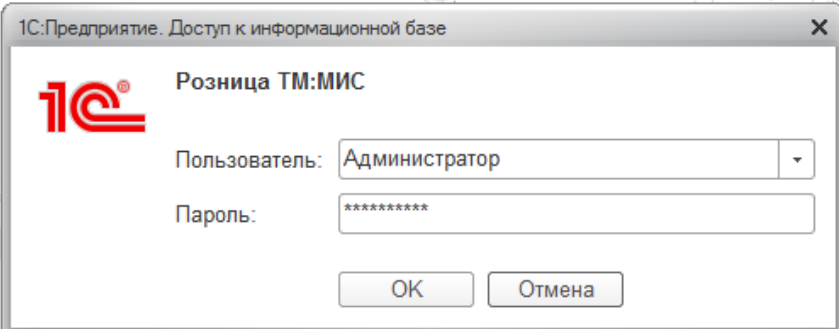

<span id="page-1-1"></span>Рис. 2

# **2. Заполнение начальных данных**

Вызов из меню: *Администрирование – Организации и финансы.*

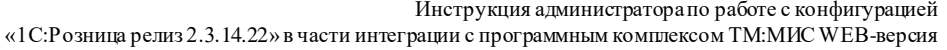

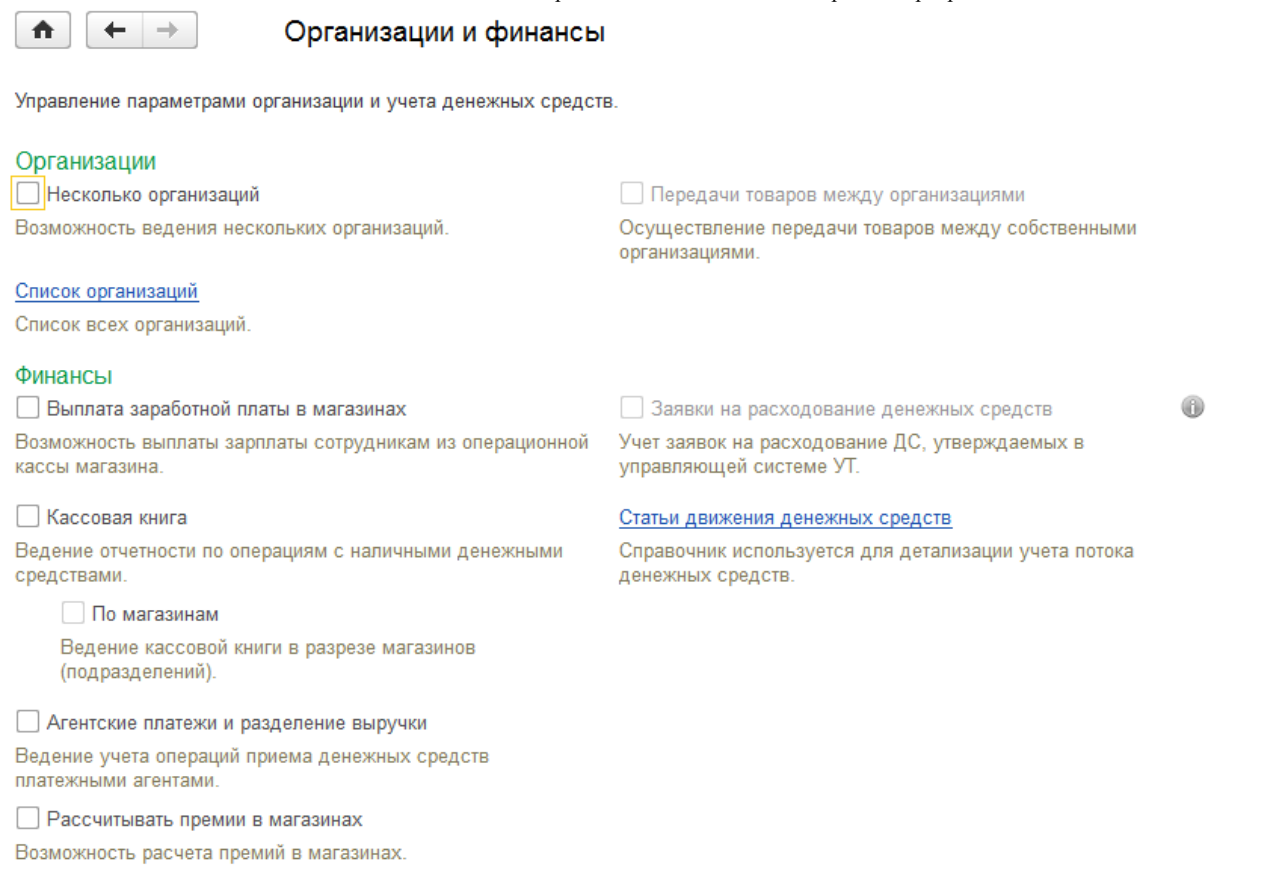

Рис. 3

Ведение учета в рамках передачи данных от «ТМ:МИС» в «1С:Розница» предусмотрено только по одной организации.

Для заполнения основных сведений об организации необходимо перейти по ссылке «Список организаций» и нажать на кнопку «Создать».

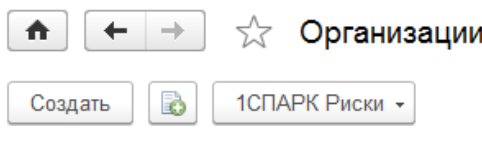

Рис. 4

На вкладке «Учётная информация» нужно указать, является ли организация юридическим лицом или индивидуальным предпринимателем. Затем необходимо заполнить сведения об организации, её реквизиты и выбрать способ учета товаров.

#### Инструкция администратора по работе с конфигурацией

«1С:Розница релиз 2.3.14.22» в части интеграции с программным комплексом ТМ:МИС WEB-версия

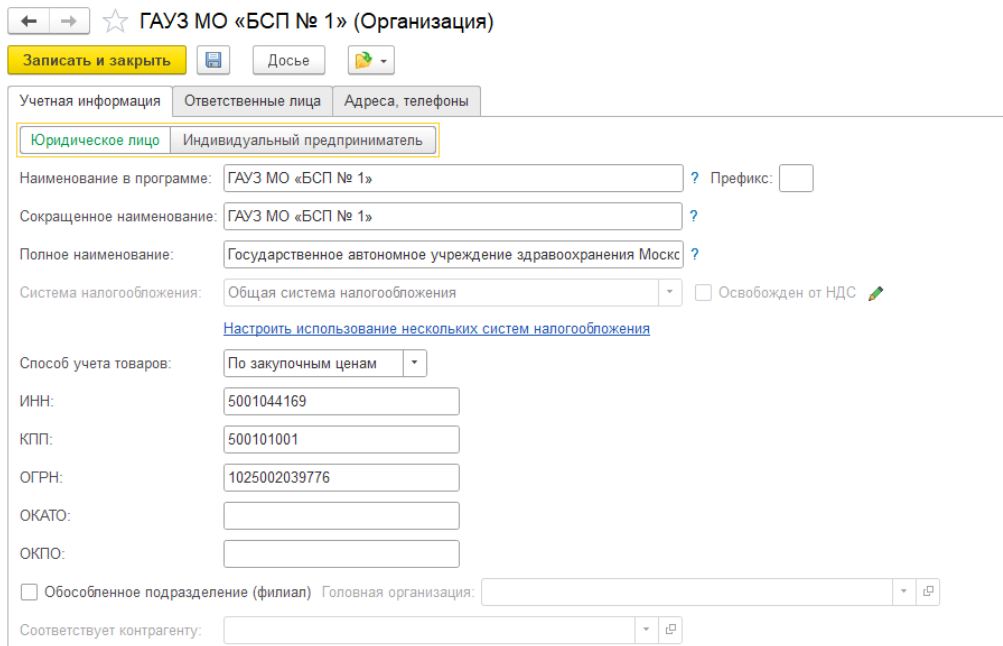

#### Рис. 5

На вкладке «Ответственные лица» необходимо внести данные о сотрудниках: «Руководитель», «Бухгалтер», «Кассир». Перечень этих сотрудников задается в справочнике «Физические лица».

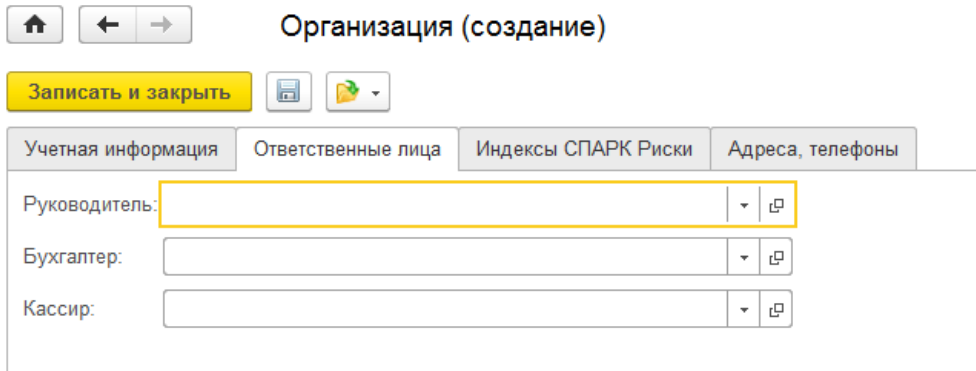

## Рис. 6

На вкладке «Адреса и телефоны» нужно заполнить адреса и контактные данные организации.

Инструкция администратора по работе с конфигурацией «1С:Розница релиз 2.3.14.22» в части интеграции с программным комплексом ТМ:МИС WEB-версия

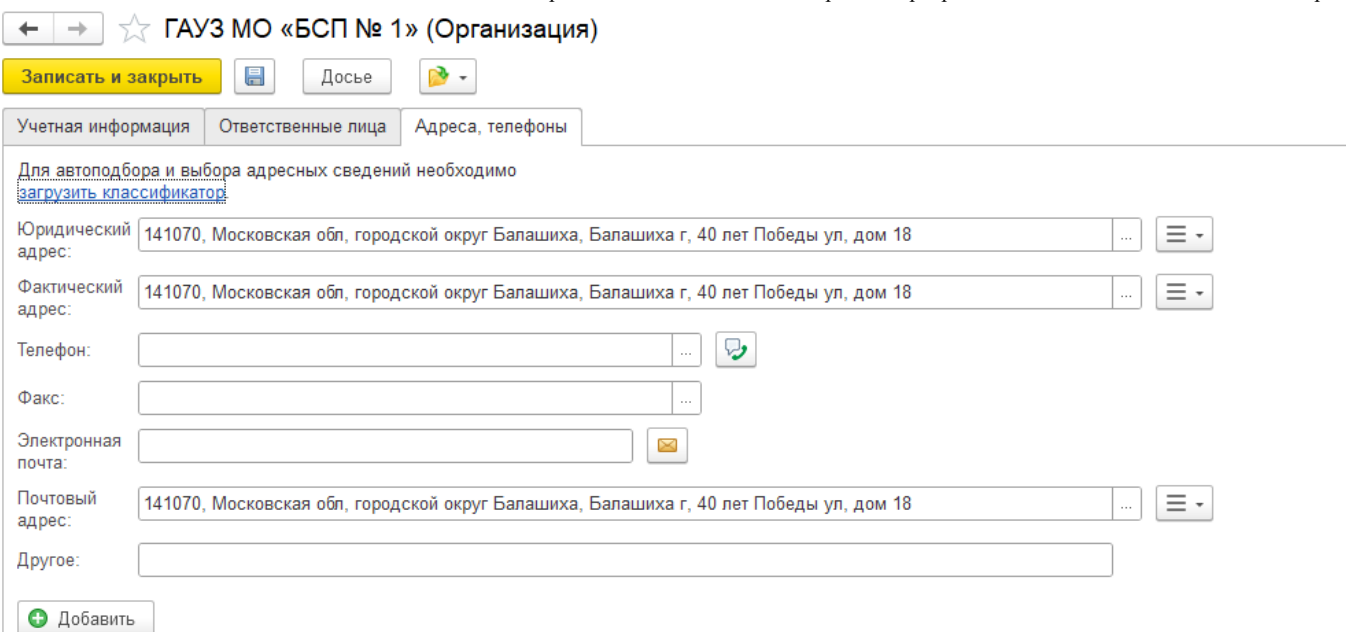

Рис. 7

Для автоподбора и выбора адресных сведений необходимо *загрузить классификатор*.

Установить классификатор можно двумя способами.

Первый способ. Для него нужны только Интернет-соединение и ваши учетные данные «1С». В этом случае программа установит классификатор прямо из Интернета.

Второй способ предполагает предварительную загрузку классификатора на компьютер с его последующей установкой в конфигурацию «1С». Этот способ поможет, если компьютер, на который установлена платформа «1С:Предприятие», не имеет доступа к Интернету, скорость Интернет-соединения на этом рабочем месте очень низкая или есть ограничения по трафику.

В этом случае мы просто скачиваем классификатор с официального сайта там, где это возможно, загружаем его на компьютер с «Розницей», выбираем установку из папки на диске и устанавливаем классификатор на компьютер.

5

Инструкция администратора по работе с конфигурацией<br>рации с программным комплексом ТМ:МИС WEB-версия

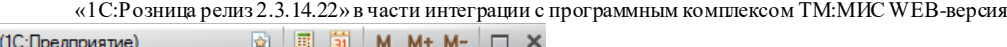

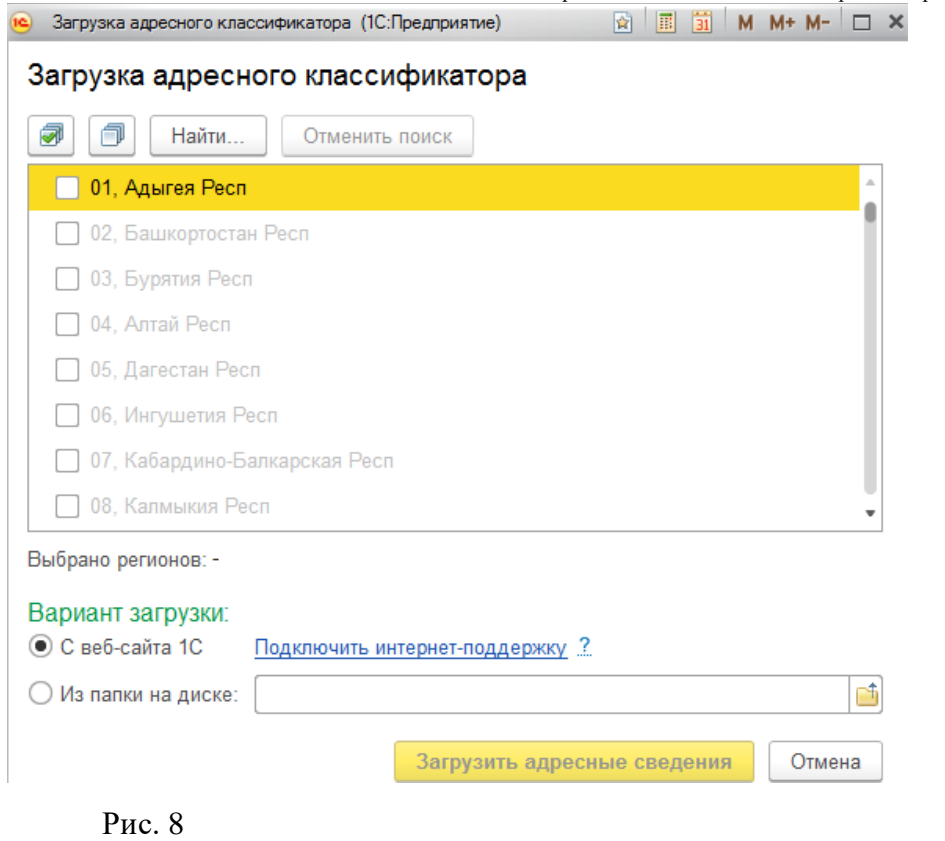

Далее необходимо выбрать систему налогообложения, их в организации может быть несколько (например, разные для складов) нажать на кнопку «Перейти» и выбрать из выпадающего списка «Системы налогообложения».

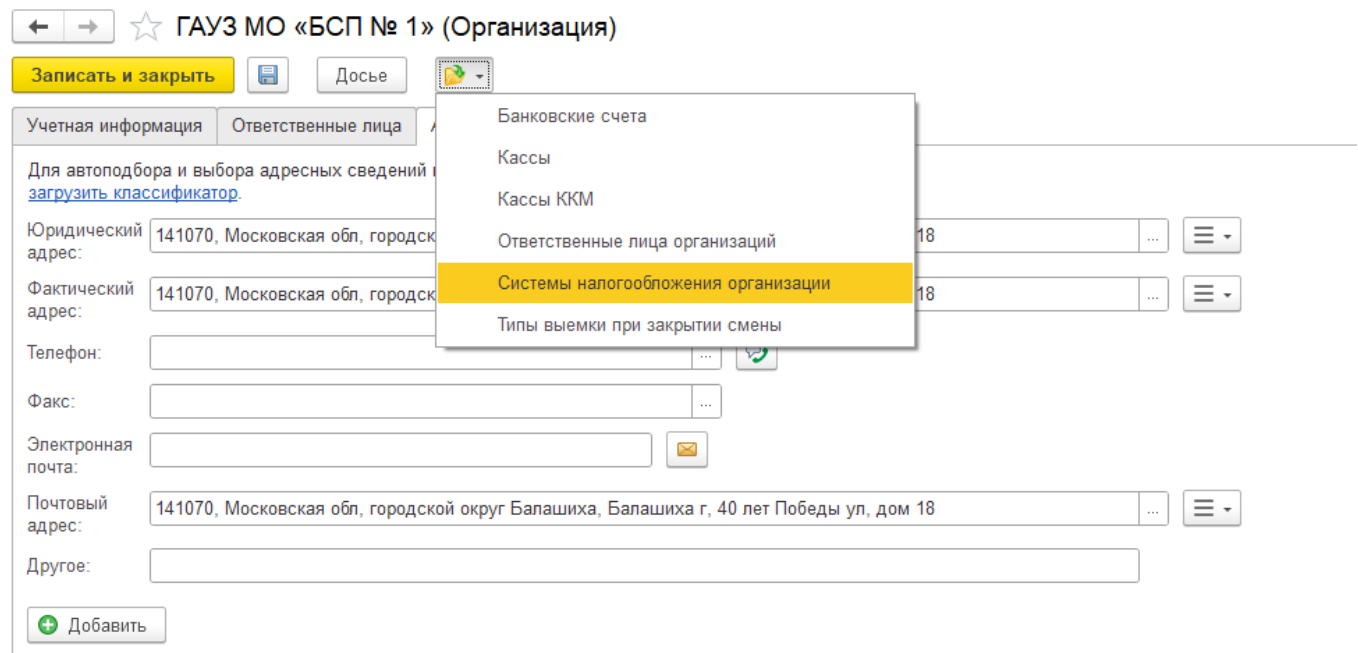

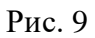

«1С:Розница релиз 2.3.14.22» в части интеграции с программным комплексом ТМ:МИС WEB-версия

В открывшемся окне необходимо нажать на кнопку «Создать», указать дату, с которой применяется система налогообложения, и выбрать нужную систему. После чего следует нажать кнопку «Записать» или «Записать и закрыть».

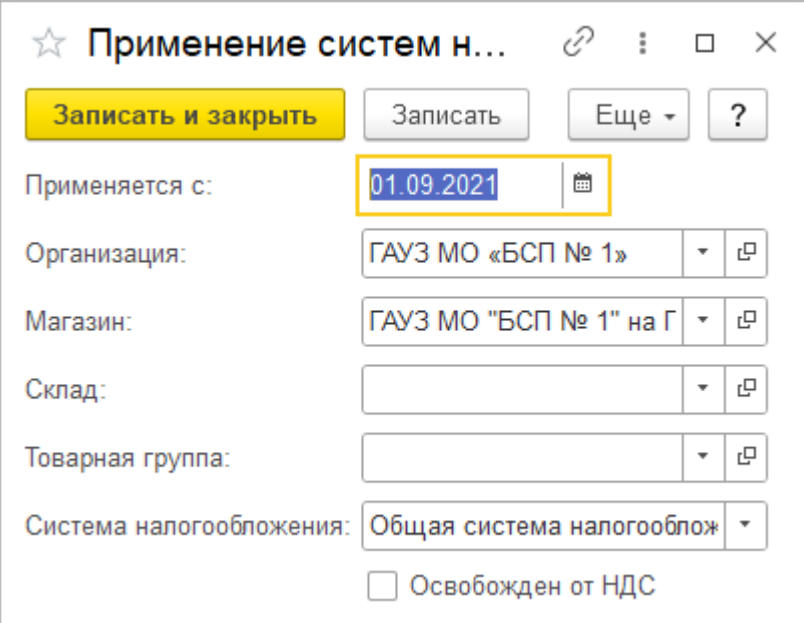

Рис. 10

После заполнения всех данных в форме «Организация» необходимо нажать кнопку «Записать и закрыть» (Рис. 10).

Для заполнения основных сведений о Магазине (места оказания услуг) необходимо перейти по ссылке *«НСИ - Магазины»*

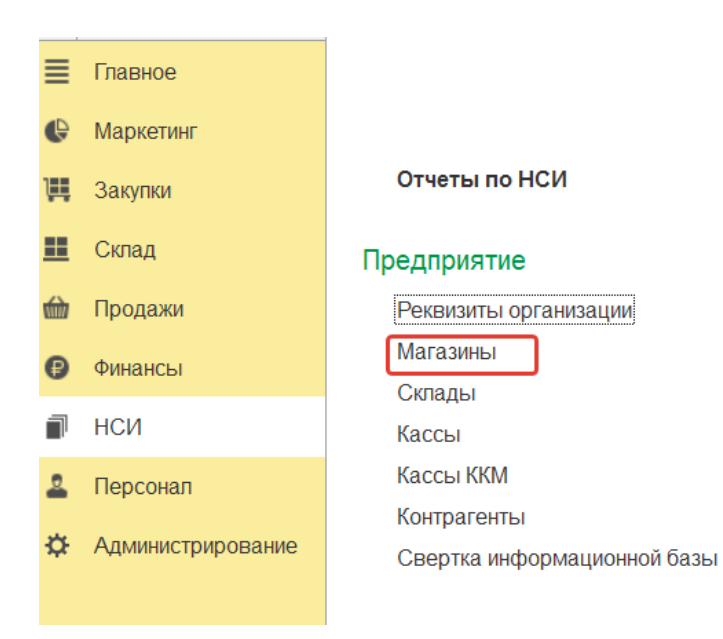

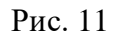

Инструкция администратора по работе с конфигурацией

«1С:Розница релиз 2.3.14.22» в части интеграции с программным комплексом ТМ:МИС WEB-версия Для создания нового магазина нажать на кнопку «Создать».

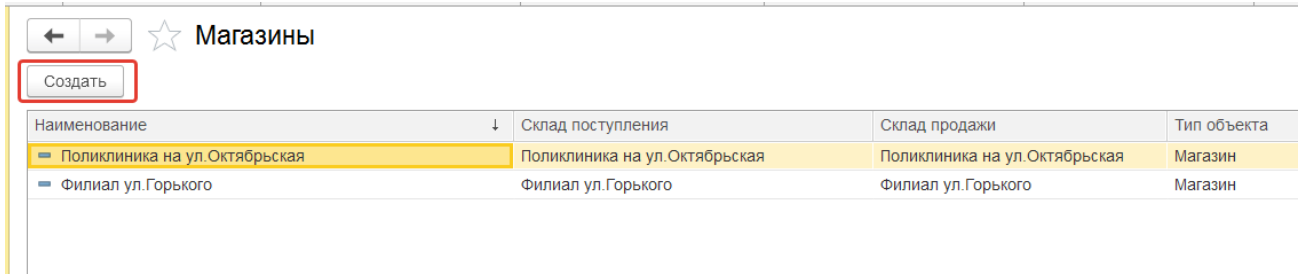

Рис. 12

В форме необходимо заполнить учетные данные о магазине: наименование, **OID**, склад поступления и продажи. На закладке Адреса, телефоны – соответствующую информацию.

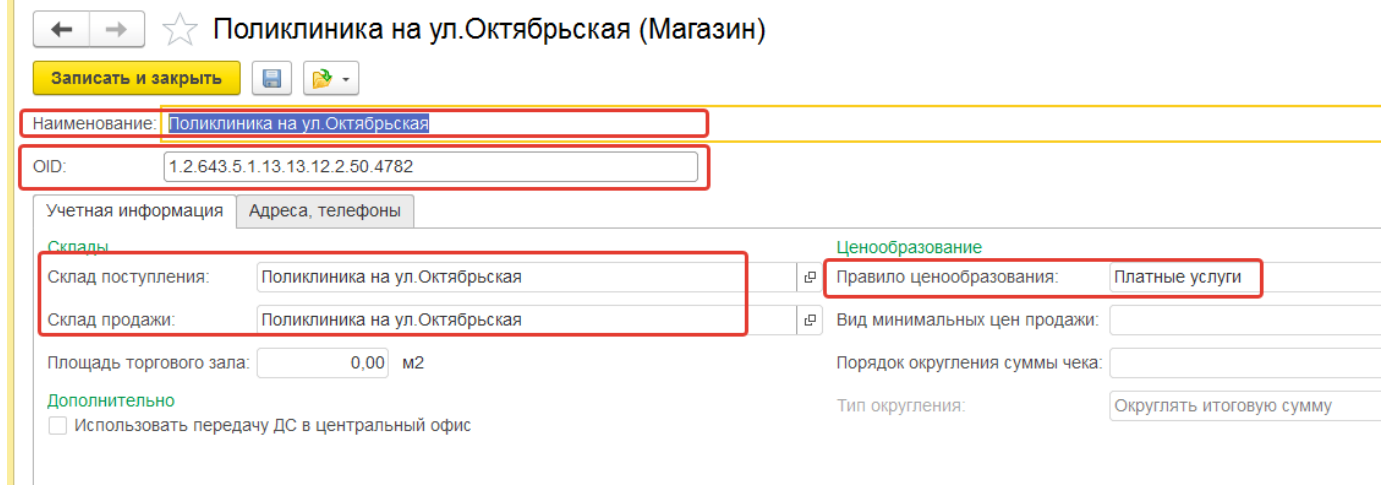

<span id="page-7-0"></span>Рис. 13

## **3. Создание пользователей и настройка прав**

Вызов из меню: *Администрирование – Пользователи и права*.

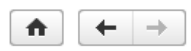

#### Настройки пользователей и прав

Администрирование пользователей, настройка групп доступа, предоставление доступа для внешних пользователей, управление пользователь

#### • Пользователи

#### Пользователи

Ведение списка пользователей, которые работают с программой.

Пруппы пользователей

Объединение пользователей в группы

• Группы доступа

▶ Персональные настройки пользователей

#### Рис. 14

#### Настройки входа

Сложность и смена паролей, ограничение работы неактивных пользователей

Для создания пользователей необходимо перейти по ссылке «Пользователи» и нажать на кнопку «Создать».

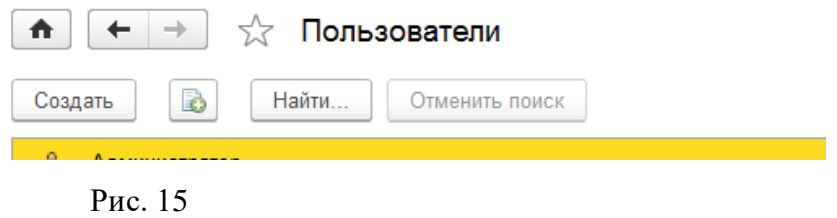

Заполнить предлагаемые элементы формы, строки, подчеркнутые красной линией, должны быть заполнены в обязательном порядке.

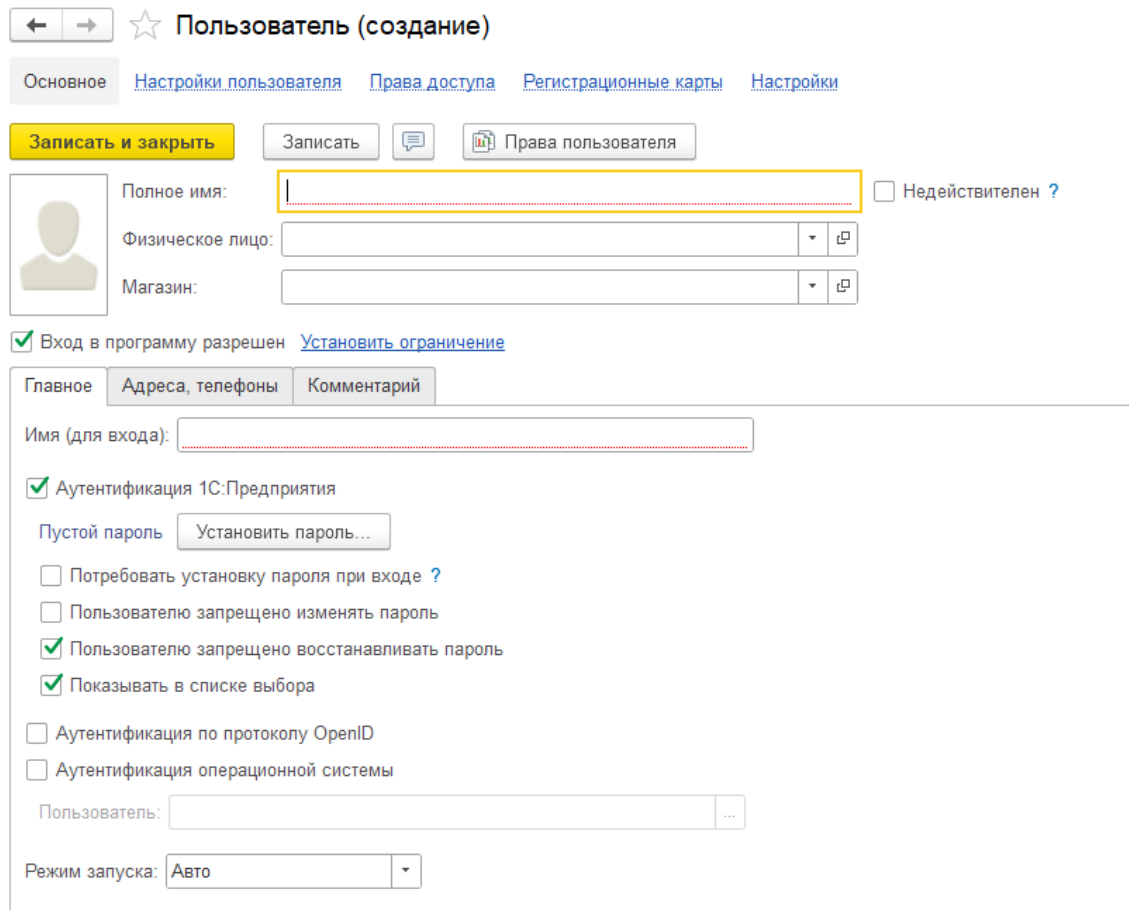

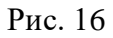

Для создания пароля необходимо нажать на кнопку «Установить пароль» и ввести его в открывшейся форме. После ввода пароля и его подтверждения нужно нажать на кнопку «Установить пароль».

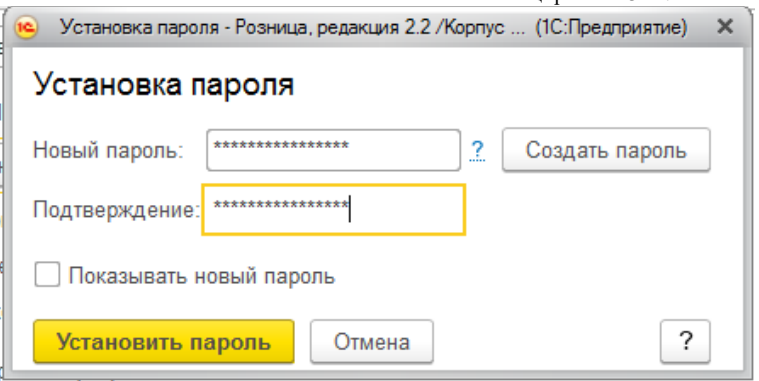

Рис. 17

После ввода пароля и его подтверждения нужно нажать на кнопку «Установить пароль».

После заполнения всех данных в форме «Пользователь» необходимо нажать кнопку «Записать» или «Записать и закрыть»

Для настройки прав пользователя необходимо перейти по ссылке «Дополнительные права пользователя».

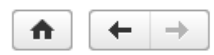

#### Настройки пользователей и прав

Администрирование пользователей, настройка групп доступа, предоставление доступа для внешних пользователей, упра

#### • Пользователи

⊵ Группы доступа

#### • Персональные настройки пользователей

Дополнительные права пользователей

Настройка дополнительных прав, таких как проверки при проведении документов, управление доступностью элементов форм в документах и РМК.

#### Пользовательские настройки

Управление пользовательскими настройками отчетов, внешнего вида программы и прочими настройками.

Очистка настроек

Удаление настроек у всех или выбранных пользователей.

Рис. 18

В открывшемся окне необходимо выбрать пользователя и отметить флажками нужные права.

#### Настройки пользователей

Настройка значений по умолчанию, таких как О Поставщик, Касса, Касса ККМ и т.д.

Копирование настроек Копирование пользовательских настроек между «1 С:Розница релиз 2.3.14.22» в части интеграции с программным комплексом ТМ:МИС WEB-версия

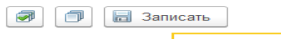

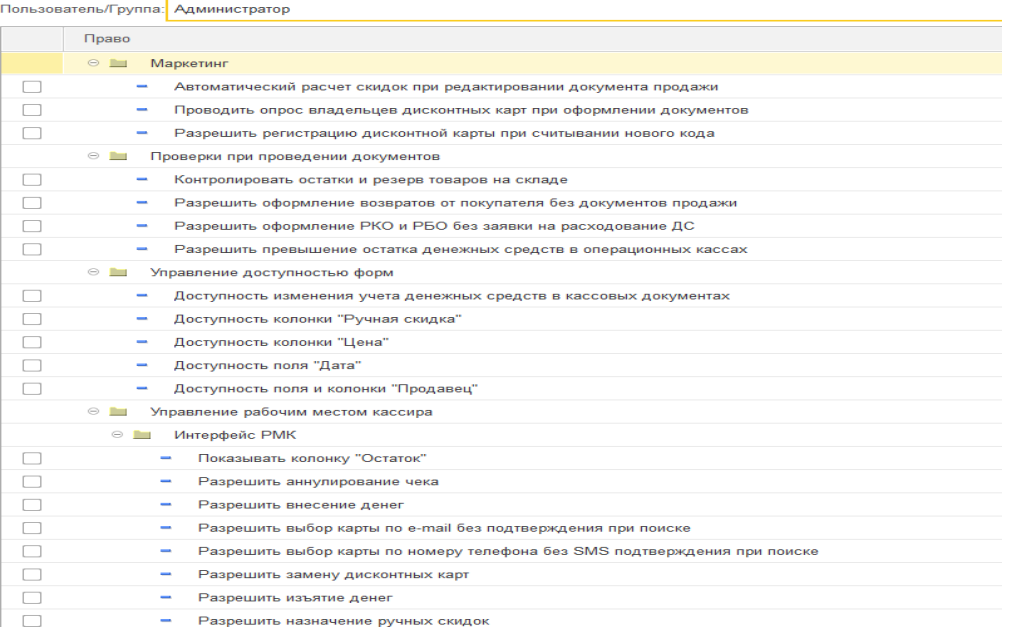

#### <span id="page-10-0"></span>Рис. 19

## **4. Подключение ККТ с передачей данных**

Для подключения ККТ с передачей данных необходимо выполнить предварительные действия – установить драйвер устройства и настроить для устройства доступ в интернет. Настройки доступа в интернет производится средствами драйвера.

Подключение устройства к программе производится в справочнике «Подключаемое оборудование».

Вызов из меню: *Администрирование – Подключаемое оборудование – Подключаемое оборудование.*

Пользователю необходимо выбрать тип оборудования ККТ с передачей данных и создать новый элемент справочника. Далее необходимо выбрать организацию, от имени которой будет производиться продажа товаров на данном фискальном регистраторе и драйвер устройства. В поле серийный номер вводится заводской номер, указанный на корпусе устройства.

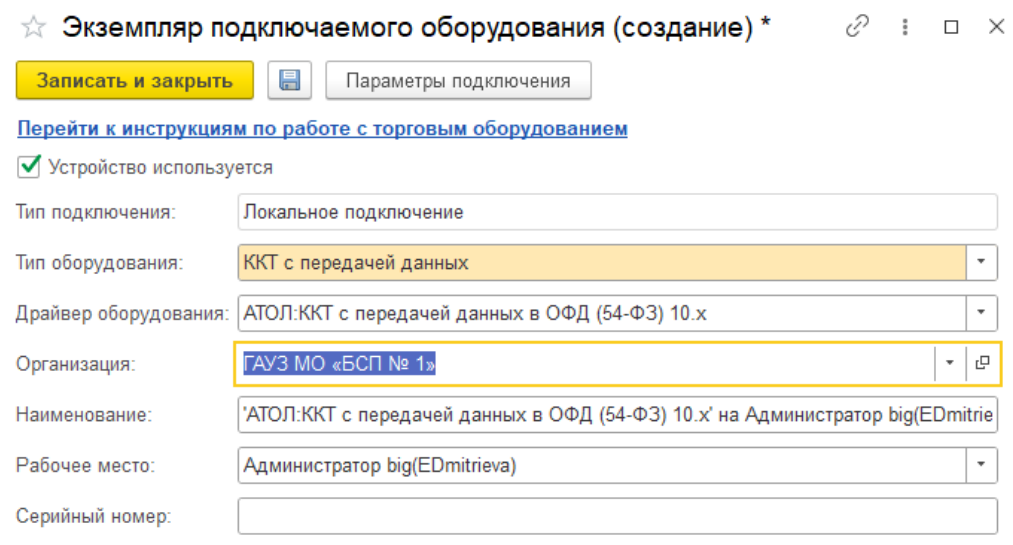

Рис. 20

Затем необходимо нажать кнопку «Настроить» и выполнить необходимые настройки драйвера – порт, сетевые настройки и другие настройки, характерные для данной модели. Нажать «Тест подлючения».

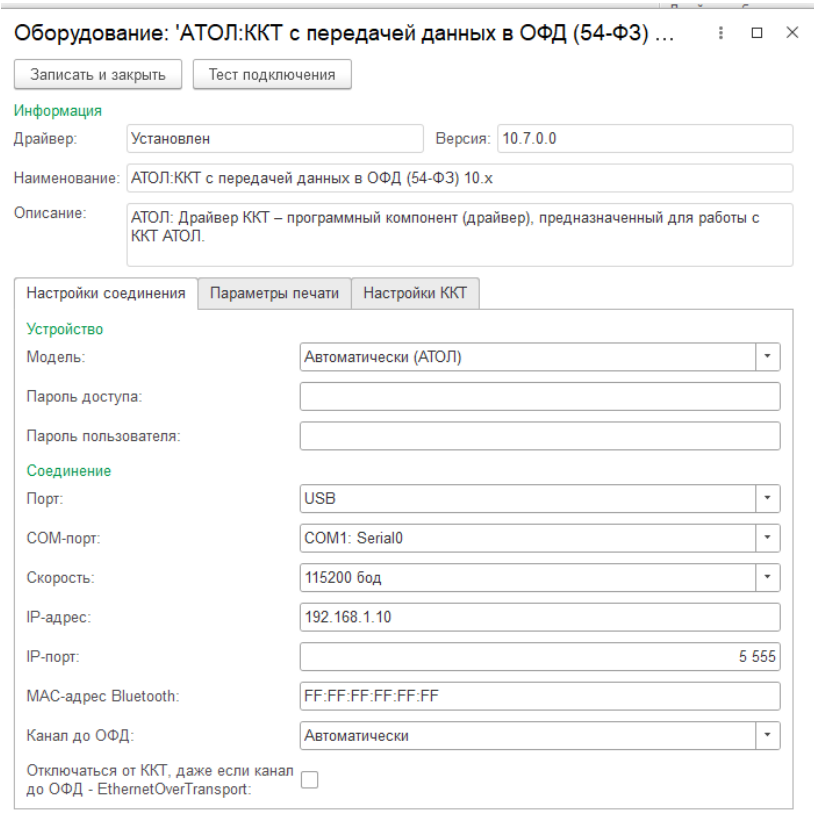

## Рис. 21

При успешном подключении устройства на экране появится сообщение. Пользователь может закрыть форму с помощью кнопки «Записать и закрыть».

## **5. Регистрация фискального накопителя**

<span id="page-12-0"></span>После подключения ККТ к программе необходимо зарегистрировать фискальный накопитель. Эта операция производится также при замене фискального накопителя после окончания срока действия или исчерпании ресурса памяти: использованный фискальный накопитель закрывается, затем производится замена физического устройства и регистрируется новый фискальный накопитель.

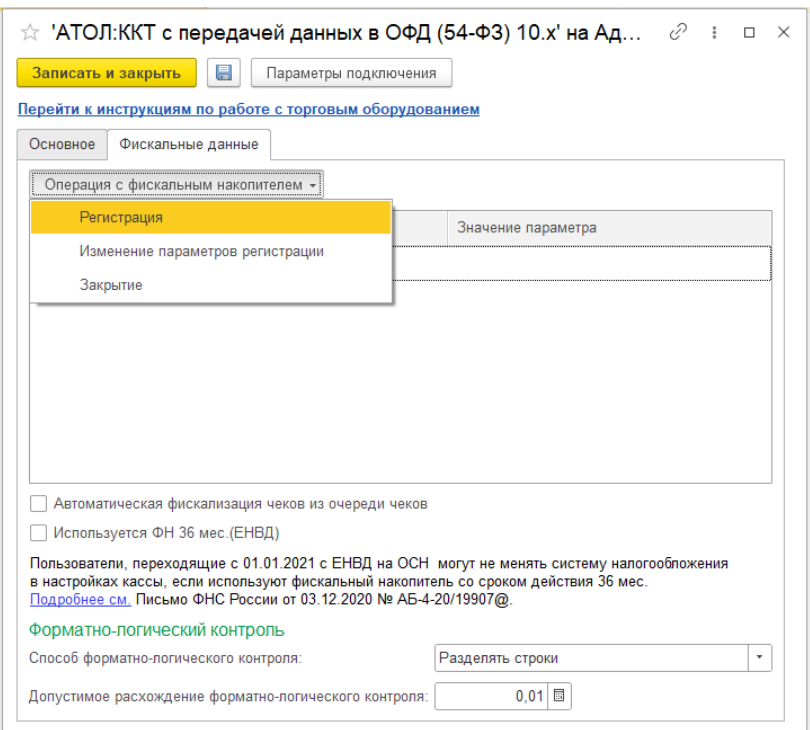

Рис. 22

Для проведения операции необходимо перейти на вкладку «Фискальные данные». Нажать на кнопку «Операция с фискальным накопителем» и из выпадающего списка выбрать пункт «Регистрация». При этом откроется форма, на которой необходимо заполнить поле «Регистрационный номер ККТ» номером, полученным при регистрации кассы в ФНС, проверить правильность заполнение «Реквизитов организации», указать «Адрес установки ККТ».

Инструкция администратора по работе с конфигурацией «1С:Розница релиз 2.3.14.22» в части интеграции с программным комплексом ТМ:МИС WEB-версия

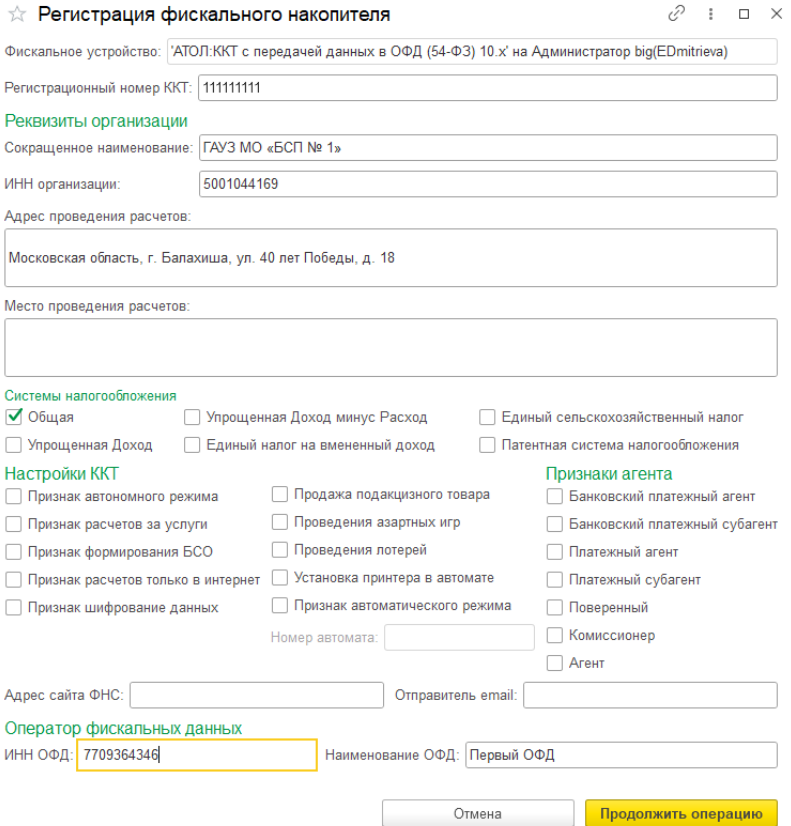

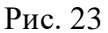

Пользователь может выбрать одну или несколько систем налогообложения, если на данном аппарате планируется выбивать чеки для регистрации расчетов по товарам и услугам, относящимся к видам деятельности с различными формами налогообложения. При этом в случае, если продажи оформляются в РМК программа контролирует состав чека: в один чек могут входить товары, остатки которых списываются со складов с одной и той же системой налогообложения. Списание товаров производится в соответствии с настройкой распределения продаж по складам и услуг по организациям.

Настройки ККТ включают в себя ряд признаков ведения деятельности. Пользователю также необходимо указать наименование и ИНН оператора фискальных данных.

Регистрационные данные ККТ доступны к просмотру в карточке экземпляра подключаемого оборудования.

Операция «Изменение параметров регистрации» необходима при перерегистрации фискального накопителя. В зависимости от выбранной причины перерегистрации пользователю доступны для изменения те реквизиты ККТ, которые он может изменить.

Зарегистрированное устройство может быть выбрано в карточке «Кассы ККМ».

*Важно!* Обращаем внимание пользователей, что распределение выручки по секциям ФР для типа оборудования ККТ с передачей данных не поддерживается. В настройках «Касс ККМ» для «1С:Розница релиз 2.3.14.22» в части интеграции с программным комплексом ТМ:МИС WEB-версия

типа оборудования ККТ с передачей данных в поле «Распределение выручки по секциям ФР» подставляется предустановленный элемент справочника настроек, который нет возможности изменить. Работа с фискальными регистраторами поддерживается в прежнем объеме.

# **6. Настройка ККМ**

<span id="page-14-0"></span>Для настройки Касс ККМ необходимо заполнить справочник*.* Вызов из меню: *НСИ – Кассы ККМ*

Для создания новой ККМ нажать на кнопку «Создать».

| Кассы ККМ<br>←                                              |                                |                           |                                                                       |  |  |  |  |  |
|-------------------------------------------------------------|--------------------------------|---------------------------|-----------------------------------------------------------------------|--|--|--|--|--|
| Магазин:                                                    |                                |                           |                                                                       |  |  |  |  |  |
| Отправить кассы в ТМ:МИС<br>Поиск (Ctrl+F)<br>Создать<br>۵Ì |                                |                           |                                                                       |  |  |  |  |  |
| Наименование                                                | Магазин                        | Рабочее место             | Тип кассы                                                             |  |  |  |  |  |
| - ККМ Поликлиника                                           | Поликлиника на ул. Октябрьская | Администратор(EDmitrieva) | ККМ без подключения оборудования                                      |  |  |  |  |  |
| - ККМ Филиал                                                | Филиал ул. Горького            | Администратор(noute)      | ККТ с передачей в ОФД, фискальный регистратор или АСПД, принтер чеков |  |  |  |  |  |
|                                                             |                                |                           |                                                                       |  |  |  |  |  |
|                                                             |                                |                           |                                                                       |  |  |  |  |  |

Рис. 24

В открывшейся форме необходимо заполнить учетные данные о ККМ: тип кассы, магазин,

наименование, рабочее место, подключаемое оборудование.

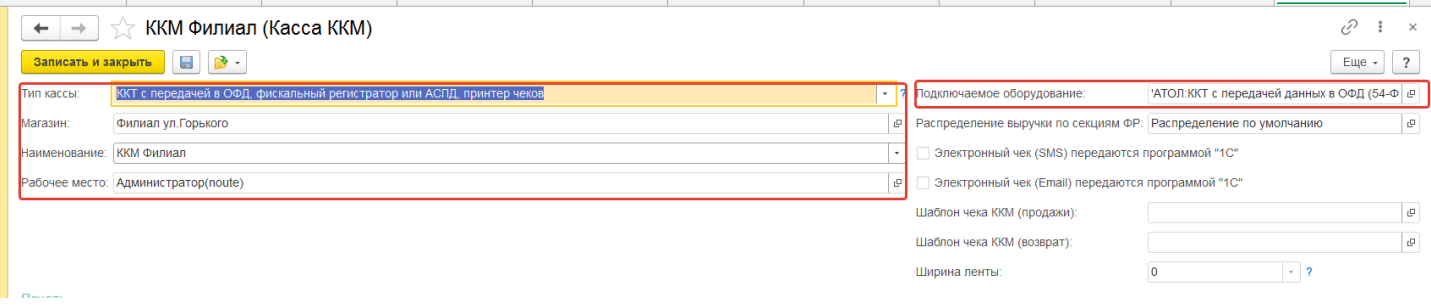

Рис. 25

После того, как все данные о ККМ будут заполнены, необходимо нажать на кнопку «Отправить кассы в ТМ:МИС».

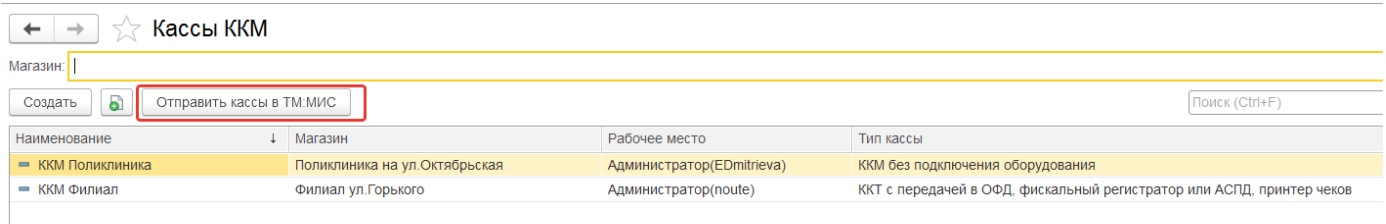

# **7. Настройка интеграции с ТМ:МИС**

<span id="page-15-0"></span>В момент формирования счета данные из ТМ:МИС передаются в «1С:Розница ПРОФ». После оплаты счета пациентом по чеку в «1С:Розница ПРОФ» данные об оплате фиксируются в ТМ:МИС. Взаимодействие ТМ:МИС и «1С:Розница ПРОФ» осуществляется посредством webсервиса.

Для настройки приема данных «Счет на оплату» из ТМ:МИС необходимо заполнить справочник *Интеграция с ТМ:МИС.* Вызов из меню: *Администрирование – Сервис – Интеграция с ТМ:МИС.*

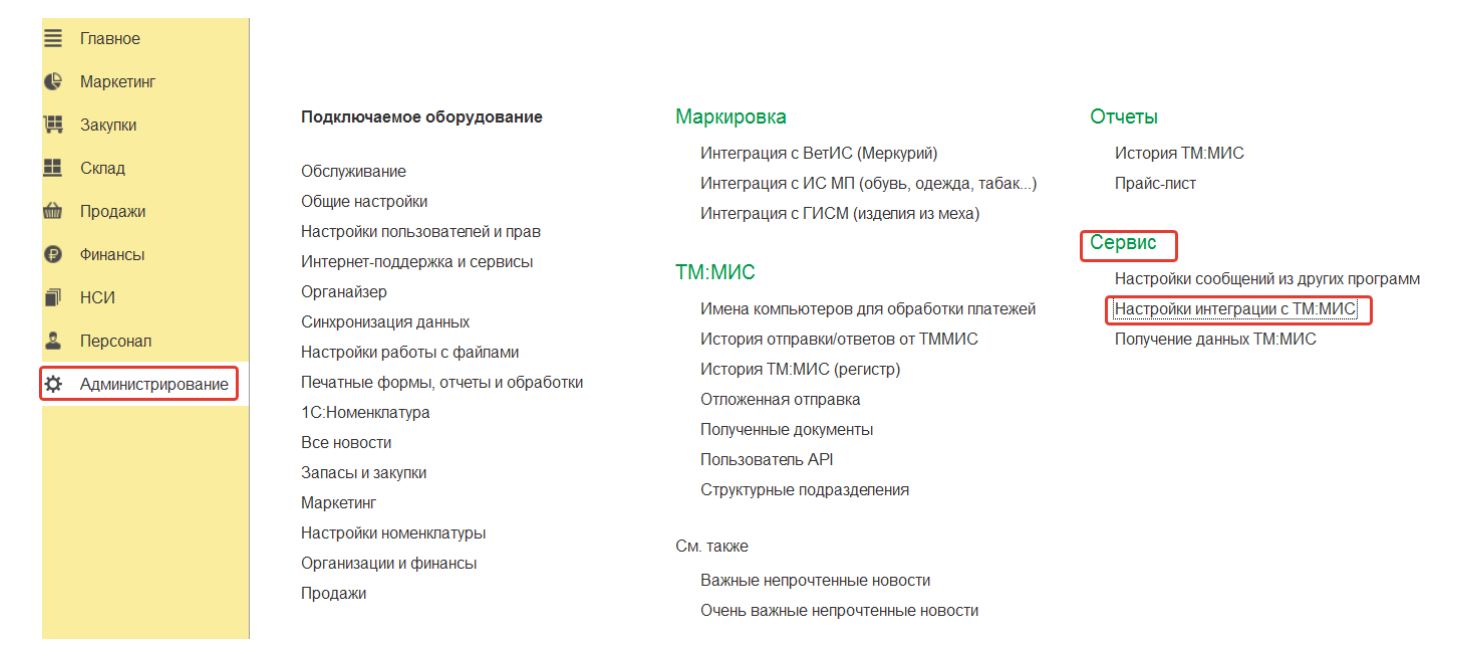

<span id="page-15-1"></span>Рис. 27

## **7.1 Подключение к сервису ТМ:МИС**

Для подключения к сервису ТМ:МИС необходимо указать IP-адрес сервиса ТМ:МИС.

*<u>MERGALIT LEASE</u>* 

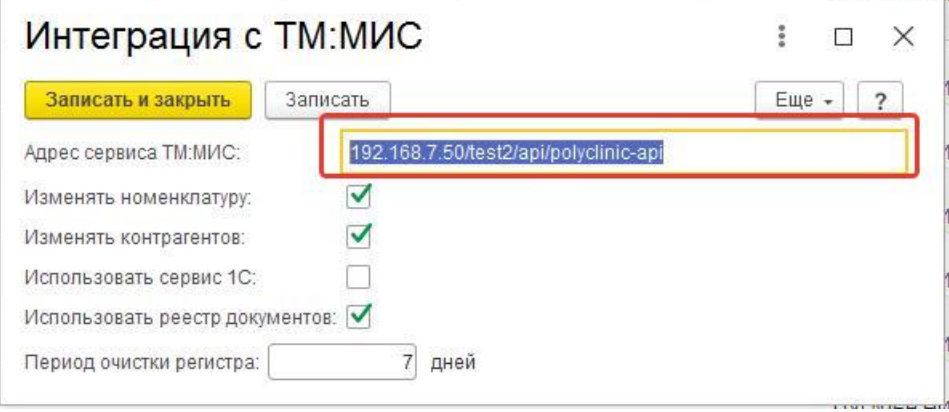

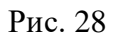

*Distriction College* 

#### **7.2 Установка синхронизации данных справочник «Контрагенты»**

<span id="page-16-0"></span>Для настройки синхронизации данных по контрагентам в форме «Интеграция с ТМ:МИС» если необходимо, поставить флажок **«Изменять контрагентов».**

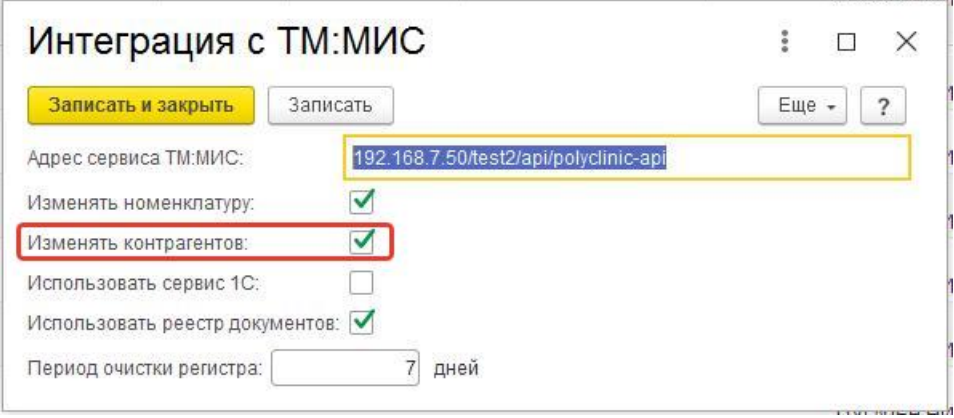

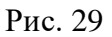

Вариант 1. В случае если в поле «Изменять контрагентов» *установлен* флажок, все поля в справочнике «Контрагенты» замещаются данными, приходящими из «ТМ:МИС», что позволяет обеспечить полную синхронизацию передаваемых данных. Данный вариант является *рекомендуемым*.

Вариант 2. В случае если флажок *не установлен,* справочник остается без изменений не зависимо от полученных данных, и для формирования чека ККТ и передачи данных в ОФД используется наименование контрагента, введенное (или измененное) в программе 1С.

## **7.3. Установка синхронизации данных справочник «Номенклатура»**

<span id="page-16-1"></span>Для настройки синхронизации данных по номенклатуре в форме «Интеграция с ТМ:МИС» - если необходимо, поставить флажок **«Изменять номенклатуру»**

Инструкция администратора по работе с конфигурацией «1С:Розница релиз 2.3.14.22» в части интеграции с программным комплексом ТМ:МИС WEB-версия

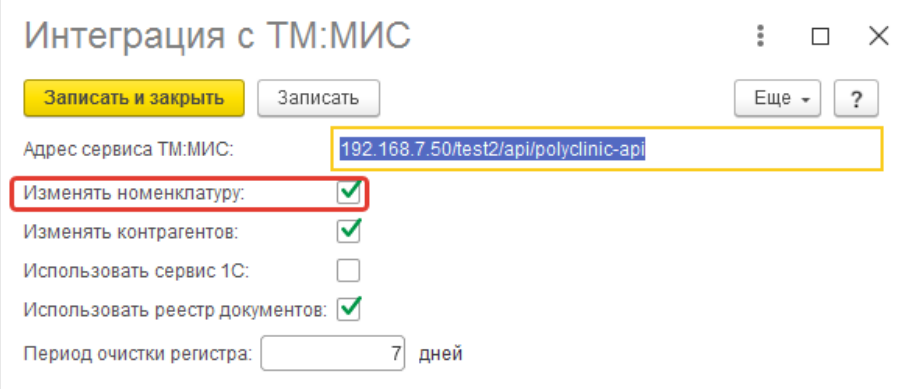

Рис. 30

Вариант 1. В случае если в поле «Изменять номенклатуру» *установлен* флажок, поля в справочнике «Номенклатура» замещаются/изменяются данными, приходящими из «ТМ:МИС», что позволяет обеспечить *полную синхронизацию передаваемых данных*. Данный вариант является *рекомендуемым*.

Вариант 2. В случае если флажок *не установлен,* то все поля в справочнике «Номенклатура» остается без изменений не зависимо от полученных данных. И для формирования чека ККТ и передачи данных в ОФД используется данные справочника «Номенклатуры» (например: наименование услуги, ставка НДС) введенные (или измененные) вручную в программе 1С.

#### **7.4. Использование реестра документов и очистка регистра.**

<span id="page-17-0"></span>Для настройки использования реестра документов в форме «Интеграция с ТМ:МИС» - если необходимо если необходимо, поставить флажок **«Использовать реестр документов».**

Поле **«Период очистки регистра»** задает время хранения логов полученных запросов от ТМ:МИС. Рекомендуемый период очистки регистра: 30 дней.

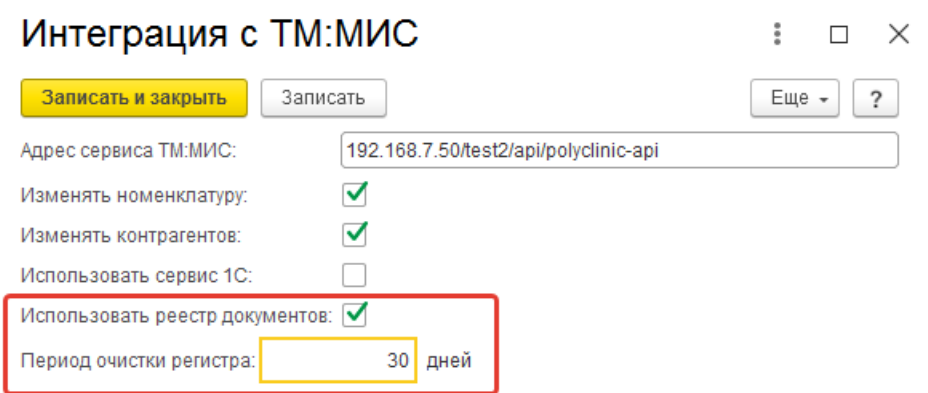

 1.3 Если в настройках интеграции с ТМ:МИС отключена галочка "Использовать реестр документов",

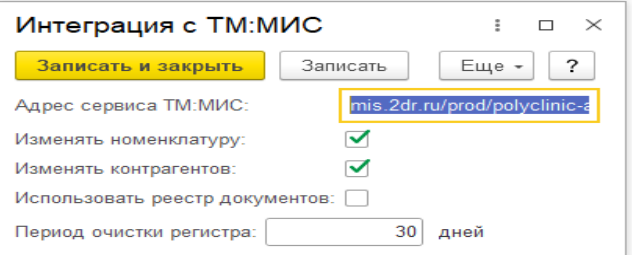

то в форме списка чеков поле "Только необработанные чеки" не отображается.

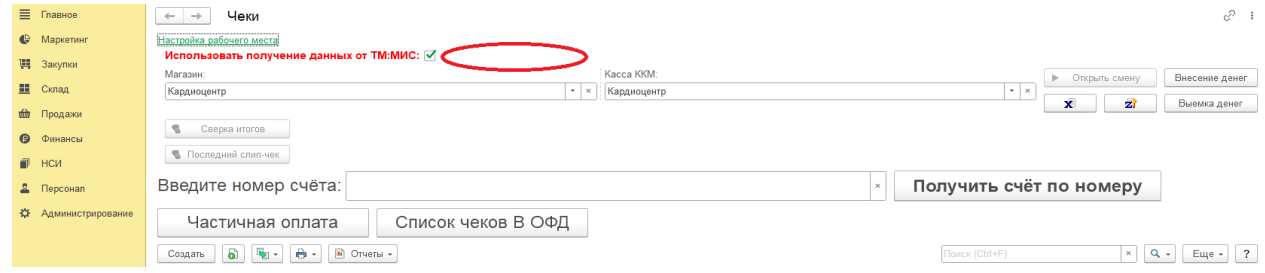

#### Если реестр документов используется,

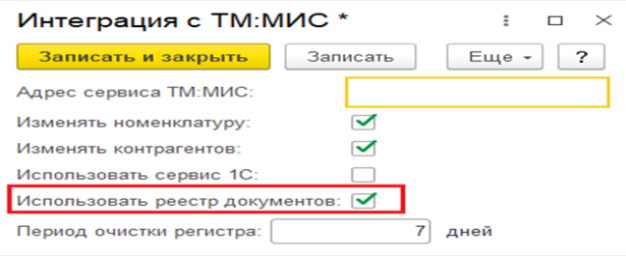

## то в форме списка чеков появится поле отбора «Только необработанные».

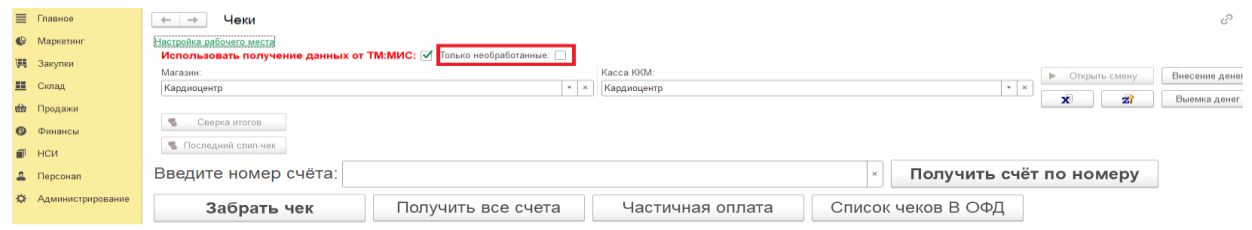

<span id="page-18-0"></span>Рис. 31

## **8. Настройка оплаты платежными картами**

Вызов из меню: *Администрирование – Продажи – Оплата.* 

операций продаж

Продажи

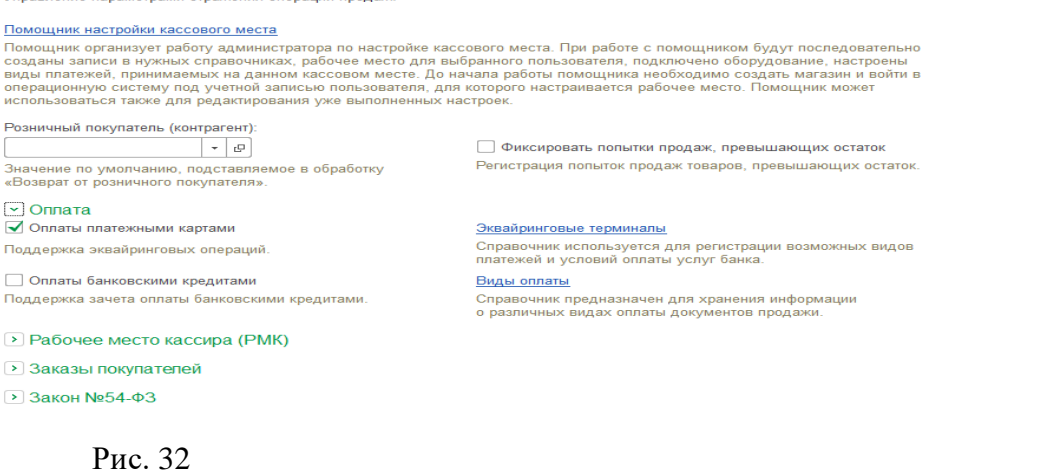

В группе настроек «Оплата» необходимо включить опцию «Оплаты платежными картами».

После этого становится доступной команда «Эквайринговые терминалы».

Перейдя по ссылке «Эквайринговые терминалы», необходимо нажать кнопку «Создать».

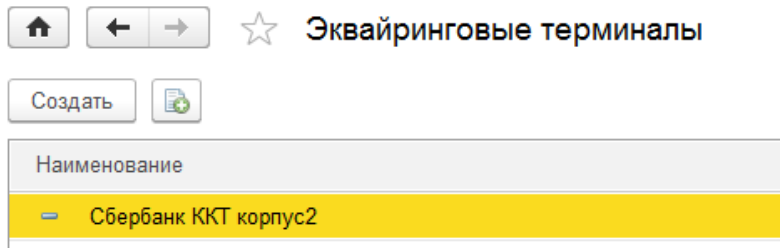

#### Рис. 33

Далее в открывшемся окне необходимо заполнить все данные на вкладке «Учетная информация».

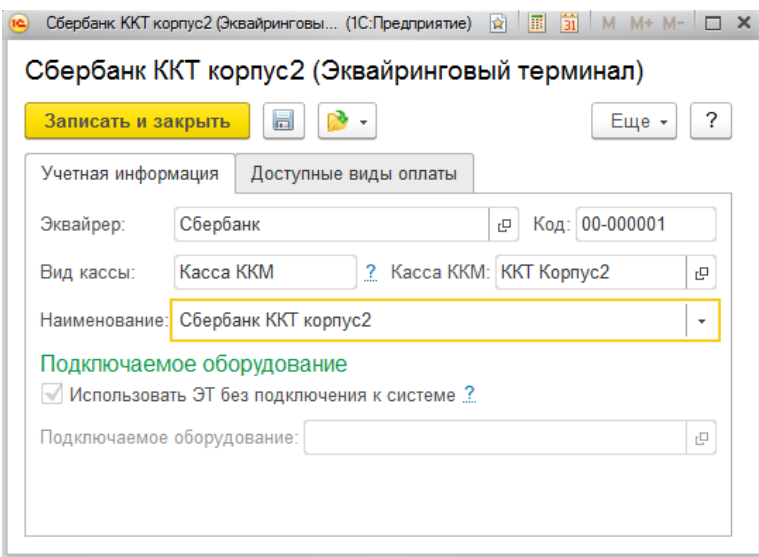

Рис. 34

«1С:Розница релиз 2.3.14.22» в части интеграции с программным комплексом ТМ:МИС WEB-версия На вкладке «Доступные виды оплаты» необходимо нажать на кнопку «Добавить» и создать

вид оплаты «Платежная карта». Если вид оплаты был создан ранее, необходимо нажать на кнопку «Заполнить».

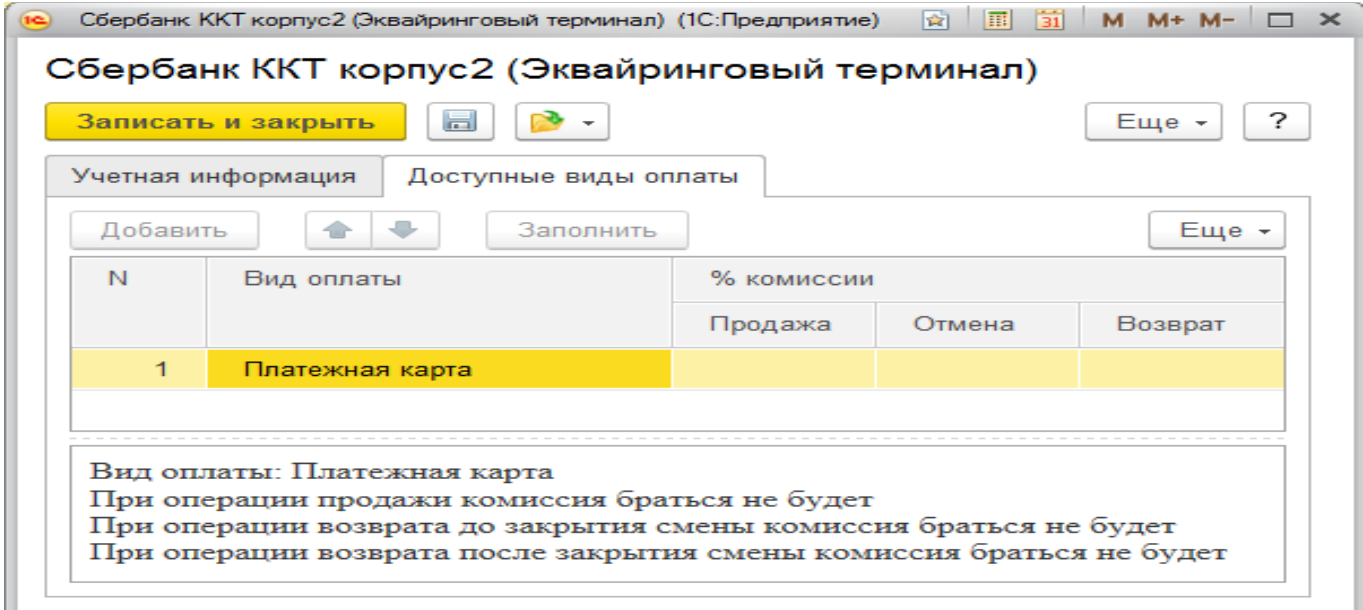

Рис. 35

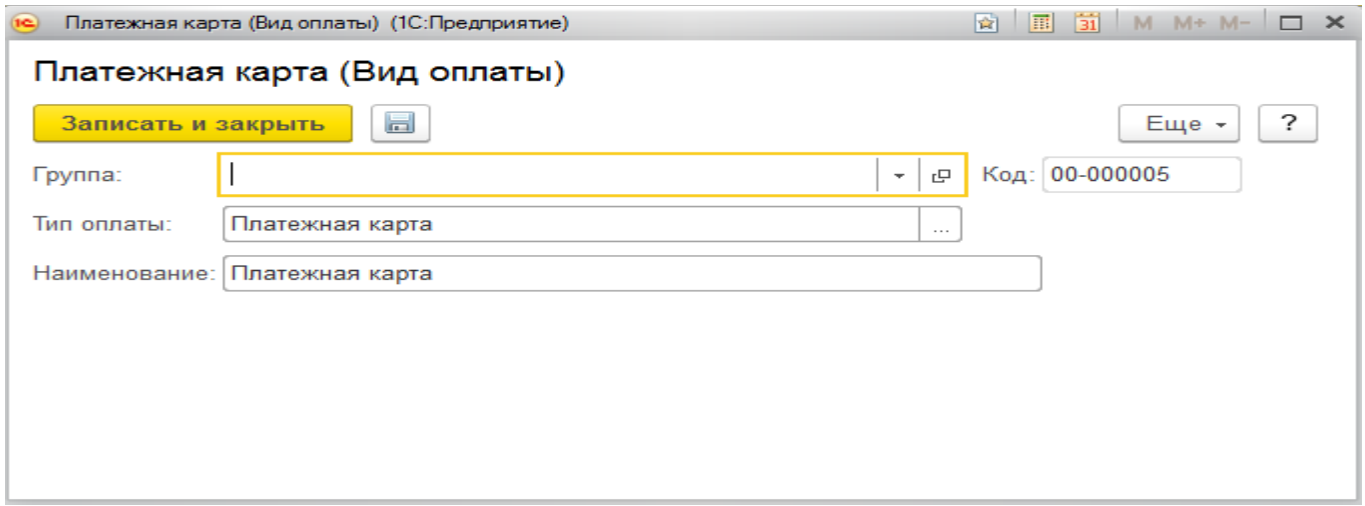

Рис. 36

После заполнения необходимо нажать кнопку «Записать и закрыть».

## **9. Настройка передачи электронного чека покупателю**

<span id="page-20-0"></span>В соответствии с новой редакции закона о применении контрольно-кассовой техники (54- ФЗ) продавец должен предоставить электронный чек по запросу покупателя.

Для этого необходимо выполнить настройки почтового агента и оператора связи для

## отправки SMS-сообщений.

Вызов из меню: *Администрирование – Органайзер*.

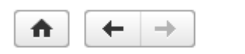

Органайзер

Настройка электронной почты, заметок, напоминаний и бизнес-процессов.

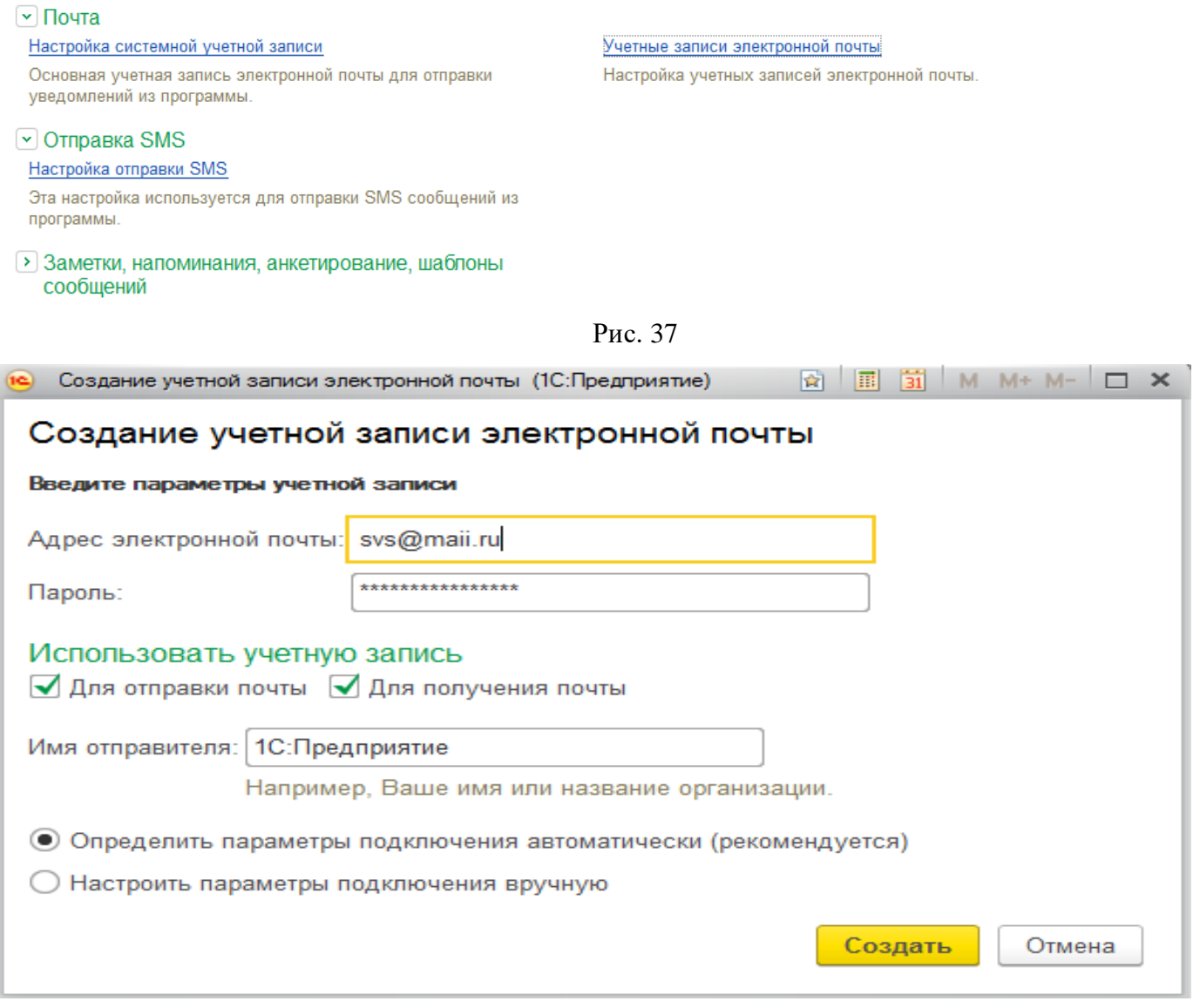

Рис. 38

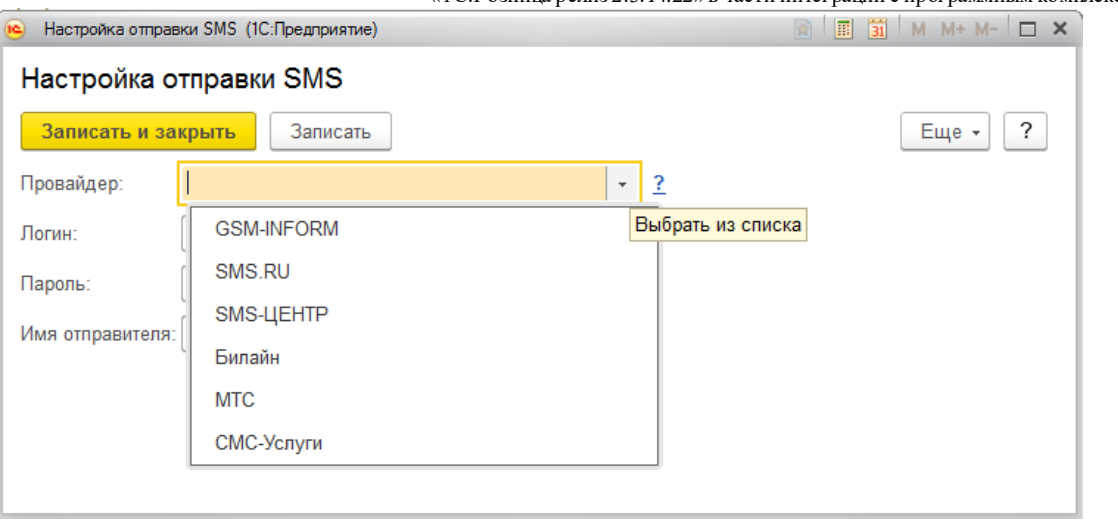

Рис. 39

Настройка рассылки e-mail и SMS-сообщений производится в карточке «Касса ККМ». Вызов из меню: *НСИ – Предприятие – Кассы ККМ*.

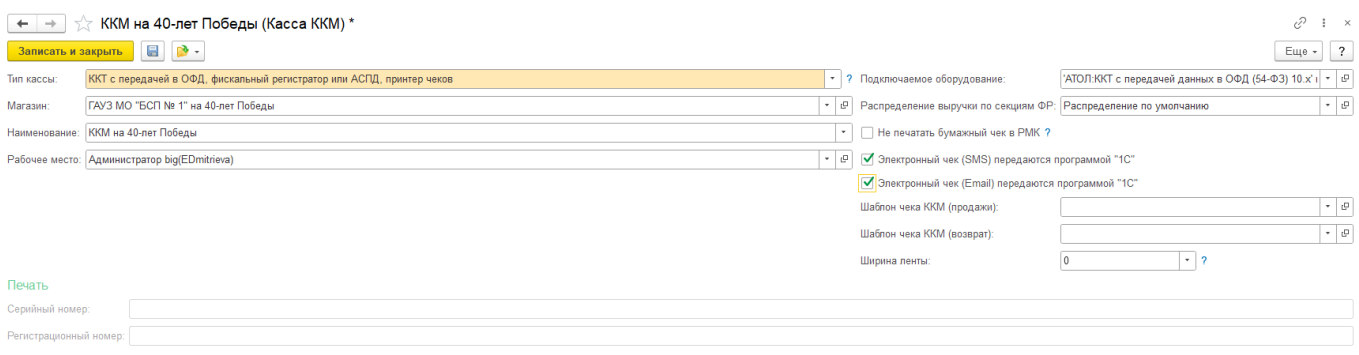

Рис. 40

При установленных настройках передачи электронного чека электронные чеки покупателей будут помещаться в очередь сообщений для отправки. Администратор может установить настройки отправки сообщений из очереди сразу же после пробития чека или настроить автоматическую рассылку по расписанию.

Вызов из меню: *Администрирование – Продажи – Закон №54-ФЗ*.

 $\boxed{\vee}$ Закон №54-ФЗ √ Отправлять электронные чеки по расписанию Каждый день; каждые 300 сек.

Настроить расписание передачи чеков, стоящих в очереди

Открыть очередь электронных чеков

Рис. 41

После пробития чека электронная копия чека будет размещена в очередь для передачи данных. Администратор имеет возможность контролировать состояние очереди электронных чеков. Переход к очереди осуществляется по ссылке «Открыть очередь электронных чеков».

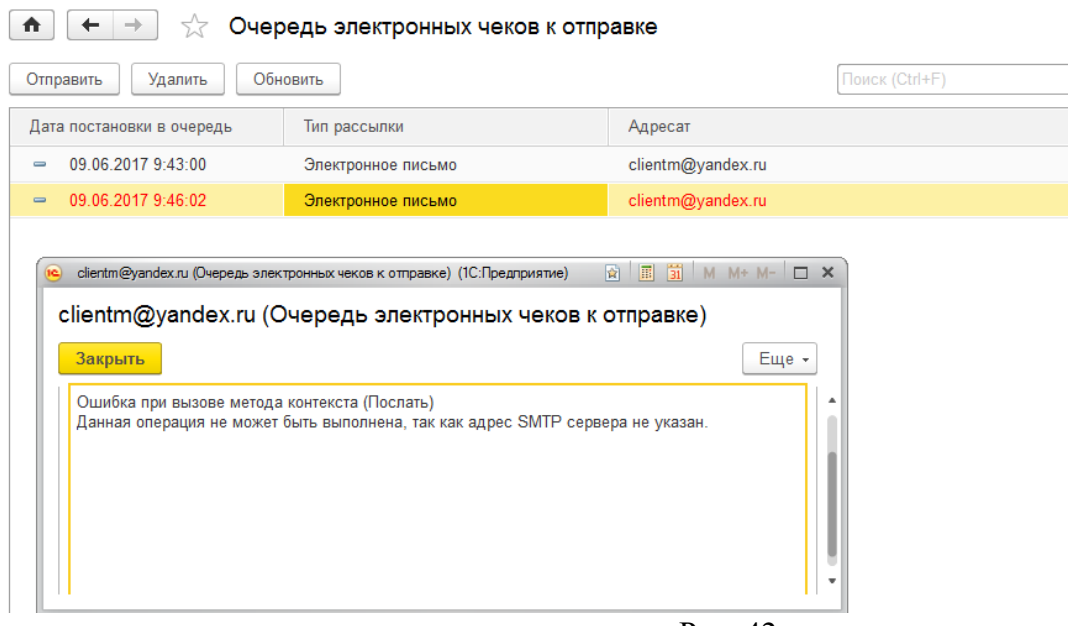

Рис. 42

Администратор может открыть неотправленные сообщения и прочитать сообщение об ошибке. После устранения ошибки, можно выделить неотправленные сообщения и отправить повторно с помощью команды «Отправить» или «Удалить», если отправка невозможна. Состояние очереди открытой формы обновляется с помощью кнопки «Обновить».

Регламентировать процесс отправки чеков можно, перейдя по ссылки «Настроить расписание чеков, стоящих в очереди».

«1С:Розница релиз 2.3.14.22» в части интеграции с программным комплексом ТМ:МИС WEB-версия

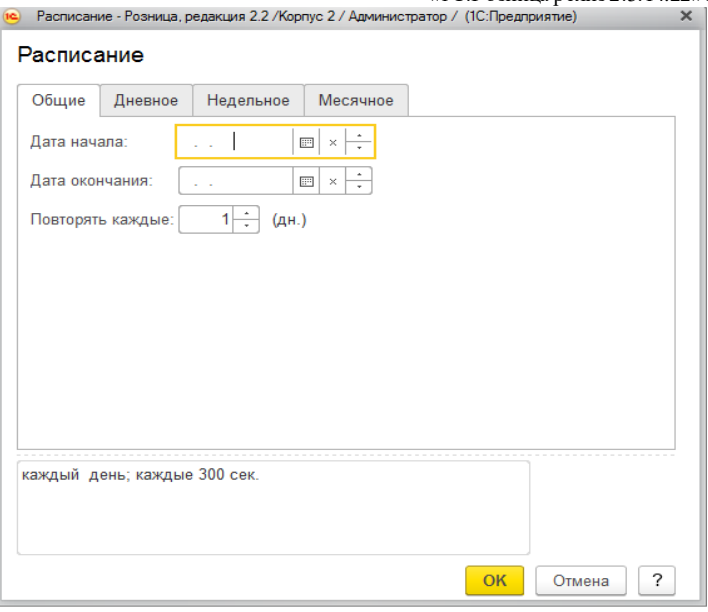

## Рис. 43

А также у Администратора есть возможность настроить автоматическую отправку чеков по электронной почте при пробитии чека! Главное условие, чтобы была настроена системная учетная запись ( см.рис.37 и рис.38), если Вы сделали все правильно, то при проверке настроек должно быть как на рис.44

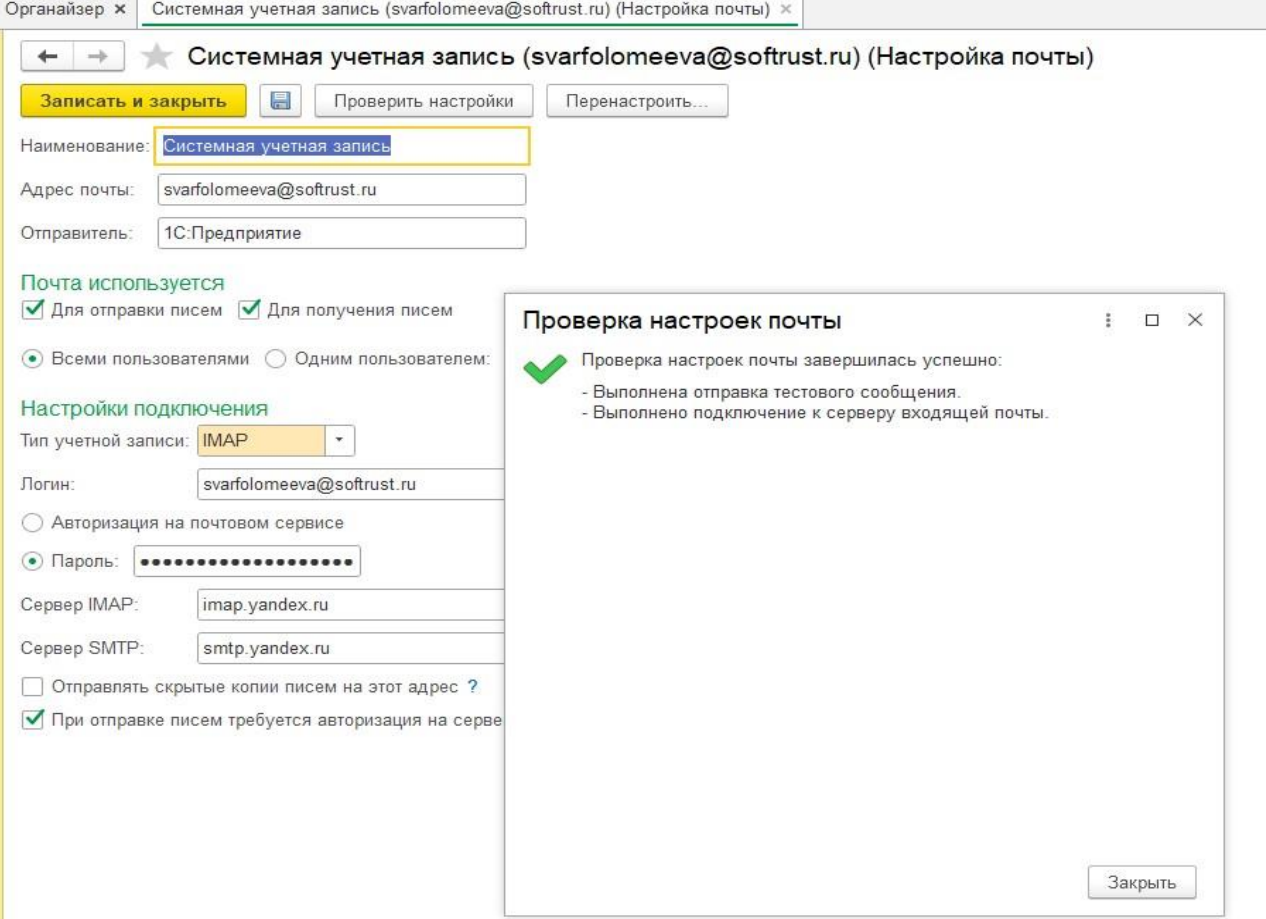

«1С:Розница релиз 2.3.14.22» в части интеграции с программным комплексом ТМ:МИС WEB-версия Далее для дальнейшей настройки Вам необходимо найти Константу – «Отправку электронных чеков после пробития чеков». Для ее поиска можно воспользоваться поиском в системе или перейти в настройки технического специалиста и найти там. После того когда Вы найдете данную Константу, Вам просто необходимо установить галочку на форме и нажать – Записать и закрыть.(см.рис.45)

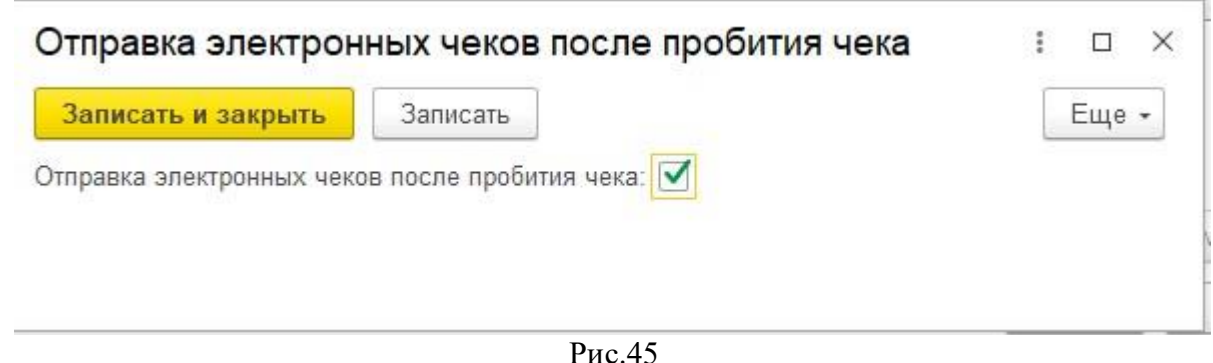

После данных настроек программа будет автоматически отправлять чеки на указанную почту клиентов, после пробития чека. Если Вы хотите отменить автоматическую отправку чеков на электронную почту, то Вам достаточно убрать галочку (см.рис.45) и нажать записать и закрыть.

## **10.Соответствие ставок НДС.**

<span id="page-25-0"></span>В связи с отсутствием использования в клинических больницах в большинстве своем случаев ставки "0%", с целью облегчения ввода и корректировки данных в прайс-листе Платных услуг в ТМ:МИС, предлагается автоматическая установка ставки "Без НДС", при полученном значение от ТМ:МИС "0%".

При необходимости, в «1С:Розница Проф» предусмотрена возможность «*ручной корректировки»* параметров номенклатуры отличных от данных в ТМ:МИС. Возможность включения изменений описано в документе "Инструкция администратора" раздел "Настройка синхронизации данных справочников «Контрагенты» и «Номенклатура».

В случае отключенной синхронизации данных справочника «Номенклатура» при необходимости можно корректировать вручную данные перед передачей чека из ТМ:МИС параметры номенклатуры в справочнике номенклатуры «1С:Розница»:

- наименование услуги
- ставка НДС.

## **11.Изменение налоговой ставки НДС 20% с 01.01.2019 г.**

<span id="page-26-0"></span>Согласно Федеральному закону [от 03.08.2018 № 303-ФЗ](https://its.1c.ru/db/garant#content:71905514:hdoc) с 1 января 2019 года производится изменение налоговой ставки НДС с 18% на 20% (с 18/118 на 20/120 и с 15,25% на 16,67%).

Новая ставка 20% применяется в отношении товаров (работ, услуг), имущественных прав, отгруженных (выполненных, оказанных), переданных с 1 января 2019 года, независимо от даты и условий заключения договоров.

С целью подготовки к реализации услуг в 2019 году, облагаемых НДС 18%, рекомендуется заранее ввести прайс-лист, действующий с 01.01.2019 года, с новыми тарифами, услугами, НДС 20% в программное обеспечение ТМ:МИС, что обеспечит полную синхронизацию данных и правильность соблюдению налогового законодательства и требования 54 ФЗ.

## *Внимание!*

В случае невозможности или при отсутствии времени по корректировке данных в ТМ:МИС налоговой ставки 18% на 20% предусмотрена программная реализация *переходного периода* в программе «1С:Розница Проф». На чеки, приходящие после 31.12.2018 с налоговой ставкой НДС 18%, в 1С автоматически будет подставляется ставка 20%, что позволит полностью соответствовать требованиям федерального закона [от 03.08.2018 № 303-ФЗ.](https://its.1c.ru/db/garant#content:71905514:hdoc)

**Пример,** формирования в ТМ:МИС Заказа по ставками НДС и их загрузка и отображение в 1С:

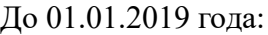

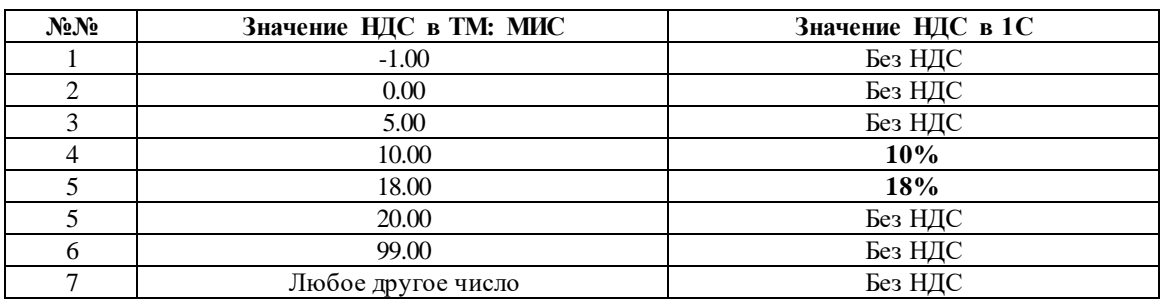

После 01.01.2019 года (*правило переходного периода*):

<span id="page-26-1"></span>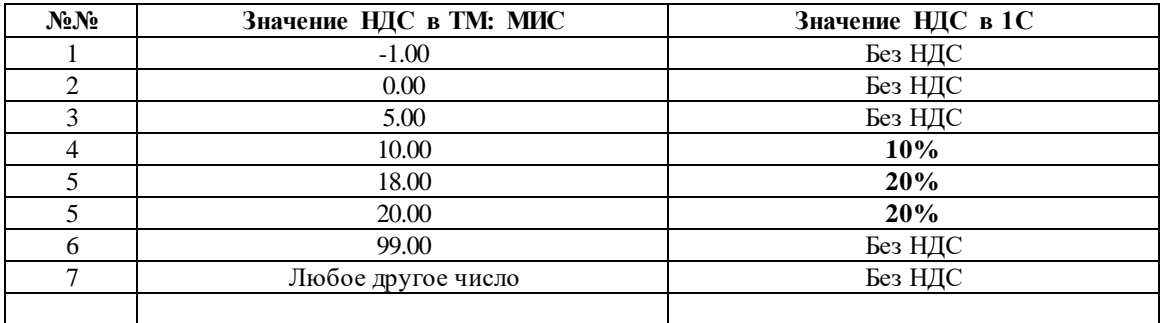

## **12.История отправки ответов от ТМ:МИС**

«1С:Розница релиз 2.3.14.22» в части интеграции с программным комплексом ТМ:МИС WEB-версия

Для анализа отправленных запросов из «1С:Розница» в сервис ТМ:МИС необходимо перейти последовательно в журнал Отправка ответов от ТМ:МИС, который располагается *Администрирование - ТМ:МИС - «История отправки ответов от ТМ:МИС»*.

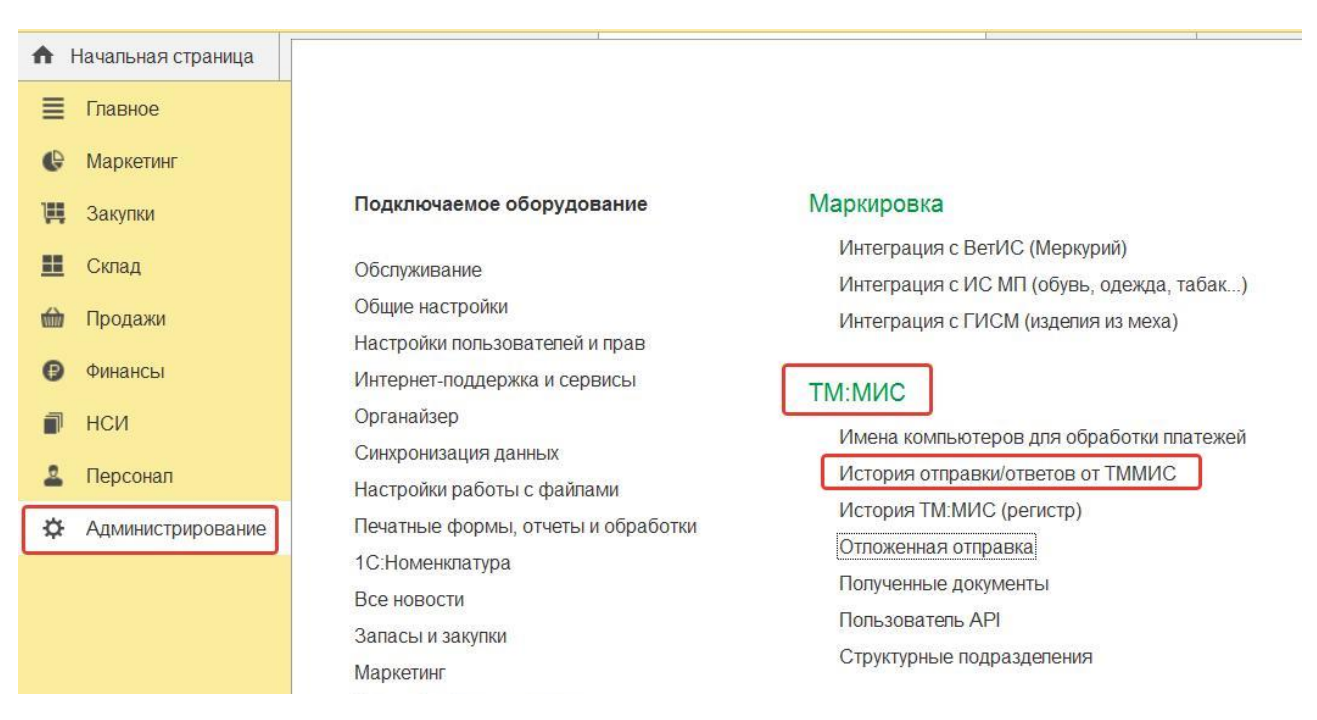

Рис. 46

Данный регистр позволяет проанализировать отправленные из «1С:Розница» в ТМ:МИС запросы в разрезе клиента, заказа, услуги, даты обращения и т.д., а также увидеть фактический ответ от ТМ:МИС о результате получения данных.

| $\rightarrow$<br>$\leftarrow$ | История отправки/ответов от ТММИС      |             |                |                 |                      |                                      |           |
|-------------------------------|----------------------------------------|-------------|----------------|-----------------|----------------------|--------------------------------------|-----------|
| a<br>Создать                  |                                        |             |                |                 |                      | Поиск (Ctrl+F)                       |           |
|                               |                                        |             |                |                 |                      |                                      |           |
| $\perp$<br>Период             | Чек                                    | Номер заказ | Тип метода     | <b>Lpu OGRN</b> | Lpu OID              | Invoice quid                         |           |
| Fel 25.05.2021 17:21:05       | Чек 0000-000155 от 25.05.2021 17:21:05 | 594         | Receive        | 1025002039776   | 1.2.643.5.1.13.13.1  | 7471f9bb-f0c6-4809-a65c-0dc1b0092a1a | Payments: |
| 25.05.2021 17:21:12           | Чек 0000-000156 от 25.05.2021 17:25:17 | 595         | Receive        | 1025002039776   | 1 2 643 5 1 13 13 1  | 5d1d6d26-a55b-45bf-8096-e2d929f56971 |           |
| 25.05.2021 17:22:18           | Чек 0000-000153 от 25.05.2021 17:22:17 | 592         | Pay            | 1025002039776   | 1.2.643.5.1.13.13.1  | 026eae8e-3d0f-4269-8540-900aff272fab |           |
| 25.05.2021 17:25:18           | Чек 0000-000156 от 25.05.2021 17:25:17 | 595         | Pay            | 1025002039776   | 1.2.643.5.1.13.13.1  | 5d1d6d26-a55b-45bf-8096-e2d929f56971 |           |
| 图 25.05.2021 17:30:30         | Чек 0000-000157 от 25.05.2021 17:30:29 | 595         | Pay            | 1025002039776   | 1.2.643.5.1.13.13.1  | 5d1d6d26-a55b-45bf-8096-e2d929f56971 |           |
| 图 25.05.2021 17:38:38         | Чек 0000-000159 от 25.05.2021 17:38:37 | 596         | Receive        | 1025002039776   | 1.2.643.5.1.13.13.1  | 887cf4aa-4614-462b-8c2c-0e6bceeca8bd |           |
| 25.05.2021 17:38:43           | Чек 0000-000160 от 25.05.2021 17:38:42 | 597         | Receive        | 1025002039776   | 1.2.643.5.1.13.13.1  | aa7f2432-dab3-409f-b0cb-2e7199489286 |           |
| 25.05.2021 17:38:47           | Чек 0000-000161 от 25.05.2021 17:43:39 | 598         | Receive        | 1025002039776   | 1.2.643.5.1.13.13.1  | 2ed0213a-9675-495b-b6d1-8f4780801515 |           |
| 25.05.2021 17:43:40           | Чек 0000-000161 от 25.05.2021 17:43:39 | 598         | Pay            | 1025002039776   | 1.2.643.5.1.13.13.1  | 2ed0213a-9675-495b-b6d1-8f4780801515 |           |
| ■ 25.05.2021 17:45:50         | Чек 0000-000162 от 25.05.2021 17:45:50 | 598         | Pay            | 1025002039776   | 1.2.643.5.1.13.13.1  | 2ed0213a-9675-495b-b6d1-8f4780801515 |           |
| ■ 25.05.2021 17:55:03         | Чек 0000-000163 от 25.05.2021 17:55:02 | 598         | Pay            | 1025002039776   | 1.2.643.5.1.13.13.1  | 2ed0213a-9675-495b-b6d1-8f4780801515 |           |
| ■ 26.05.2021 9:26:47          | Чек 0000-000164 от 26.05.2021 9:26:46  | 599         | Receive        | 1025002039776   | 1.2.643.5.1.13.13.1  | 41910984-ee93-4ccf-8a79-ead1e7cad9bd |           |
| ■ 26.05.2021 9:28:44          | Чек 0000-000165 от 26.05.2021 17:28:31 | 600         | Receive        | 1025002039776   | 1.2.643.5.1.13.13.1  | 1a4c1956-3210-48a6-b175-a19326d8c822 |           |
| <b>■ 26.05.2021 10:32:30</b>  | Чек 0000-000166 от 26.05.2021 10:32:29 | 595         | Pay            | 1025002039776   | 1.2.643.5.1.13.13.1  | 5d1d6d26-a55b-45bf-8096-e2d929f56971 |           |
| 26.05.2021 10:35:27           | Чек 0000-000167 от 26.05.2021 10:35:26 | 595         | Pay            | 1025002039776   | 1.2.643.5.1.13.13.1  | 5d1d6d26-a55b-45bf-8096-e2d929f56971 |           |
| 图 26.05.2021 14:52:59         | Чек 0000-000168 от 26.05.2021 14:56:44 | 604         | Receive        | 1025002039776   | 1.2.643.5.1.13.13.1  | c6d94d7d-d1df-4d76-b689-f4d0353ec5e2 | Message:  |
| 图 26.05.2021 14:58:26         | Чек 0000-000169 от 26.05.2021 15:00:19 | 605         | Receive        | 1025002039776   | 1.2.643.5.1.13.13.1  | d740c13d-71e4-4977-8b64-06d56d700c18 |           |
| 图 26.05.2021 15:00:20         | Чек 0000-000169 от 26.05.2021 15:00:19 | 605         | Pay            | 1025002039776   | 1.2.643.5.1.13.13.1  | d740c13d-71e4-4977-8b64-06d56d700c18 |           |
| 图 26.05.2021 15:08:36         | Чек 0000-000170 от 26.05.2021 15:08:36 | 605         | Pay            | 1025002039776   | 1.2.643.5.1.13.13.1  | d740c13d-71e4-4977-8b64-06d56d700c18 |           |
| Feb 26.05.2021 15:10:13       | Чек 0000-000171 от 26.05.2021 15:11:21 | 606         | Receive        | 1025002039776   | 1,2.643.5.1.13.13.1  | 1b7494eb-384f-41fa-bca9-56460504de28 |           |
| 图 26.05.2021 15:11:22         | Чек 0000-000171 от 26.05.2021 15:11:21 | 606         | Pay            | 1025002039776   | 1.2.643.5.1.13.13.1. | 1b7494eb-384f-41fa-bca9-56460504de28 |           |
| Fel: 26.05.2021 15:20:24      | Чек 0000-000173 от 26.05.2021 15:48:29 | 607         | <b>Pereive</b> | 1025002039776   | 126435113131         | 42d18dd2-f1a9-463c-9af9-1dc124ad058b |           |

Рис. 47

Для метода Оплата в поле Payments отображаются отправленные в ТМ:МИС виды оплат.

В случае возникновения ошибок при интеграции в поле Message будет отображено

#### описание ошибок.

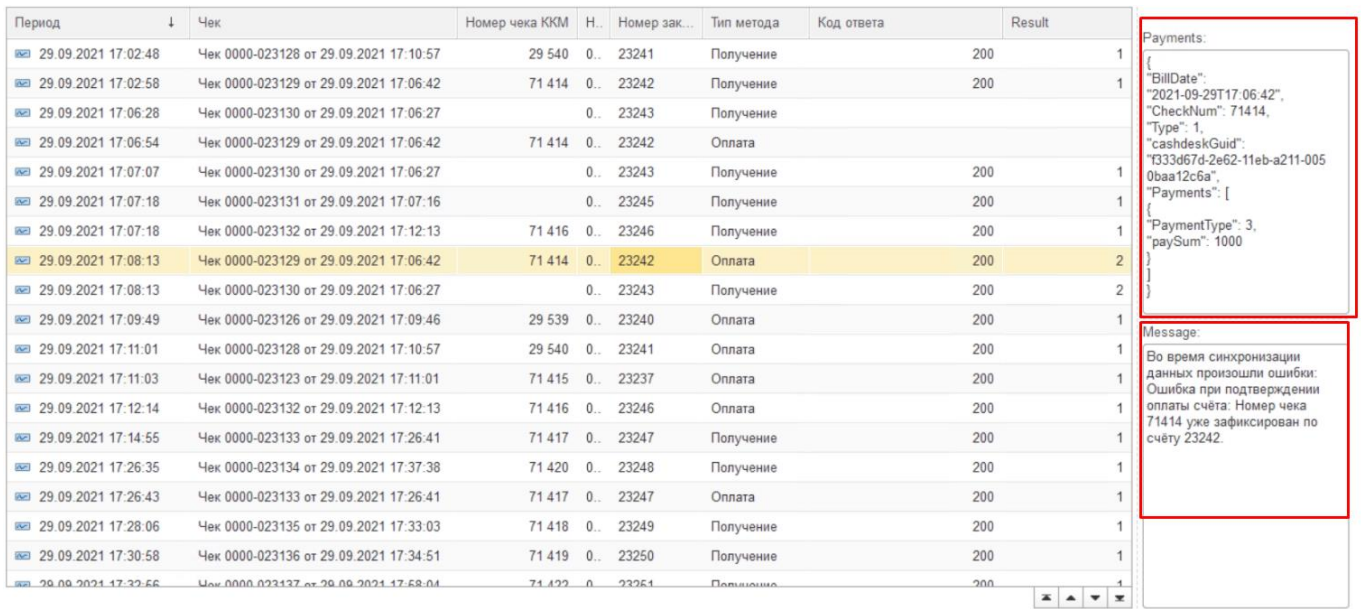

#### Рис. 48

## **13.История ТМ:МИС (регистр)**

<span id="page-28-0"></span>Для анализа поступающих из сервиса ТМ:МИС в «1С:Розница» запросов необходимо перейти последовательно в журнал **История ТМ:МИС (регистр)**, который располагается *Администрирование - ТМ:МИС - «История ТМ:МИС»*.

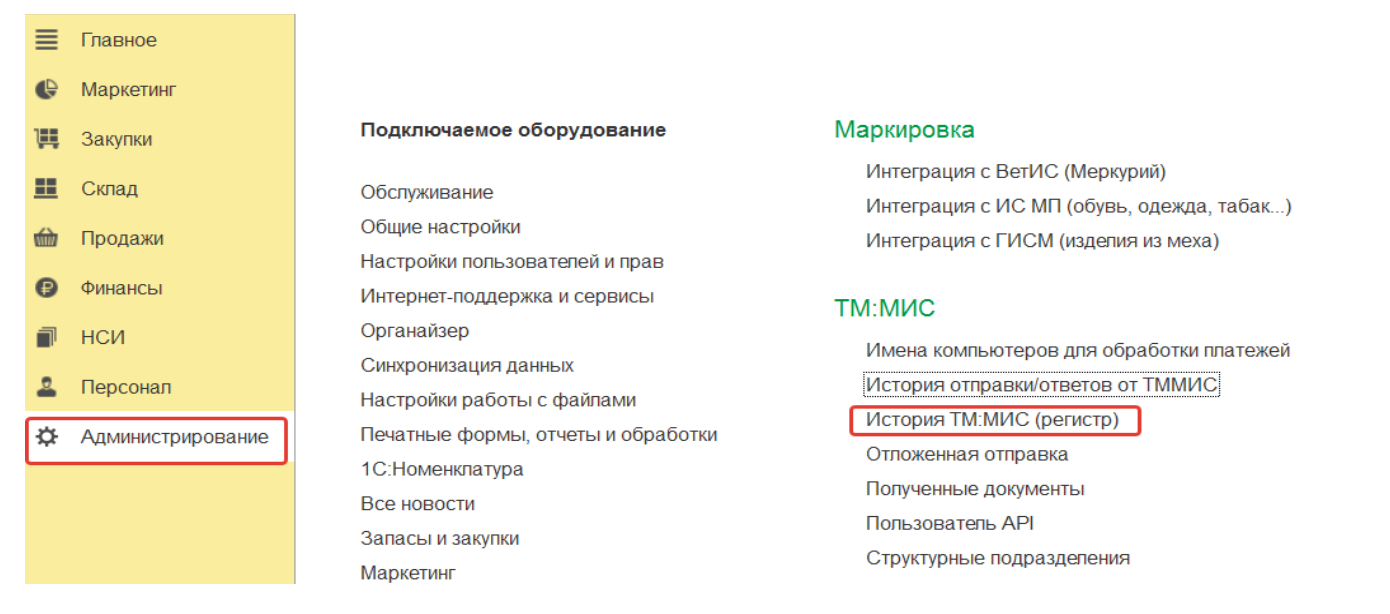

#### Рис. 49

Данный регистр позволяет проанализировать какие данные поступили в «1С:Розница Проф» в разрезе клиента, заказа, услуги, даты обращения и т.д.

Инструкция администратора по работе с конфигурацией

Поиск (Ctrl+F)

«1С:Розница релиз 2.3.14.22» в части интеграции с программным комплексом ТМ:МИС WEB-версия

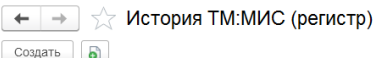

 $\overline{x}$   $\overline{Q}$  +  $\overline{E}$   $E = \overline{Q}$  +

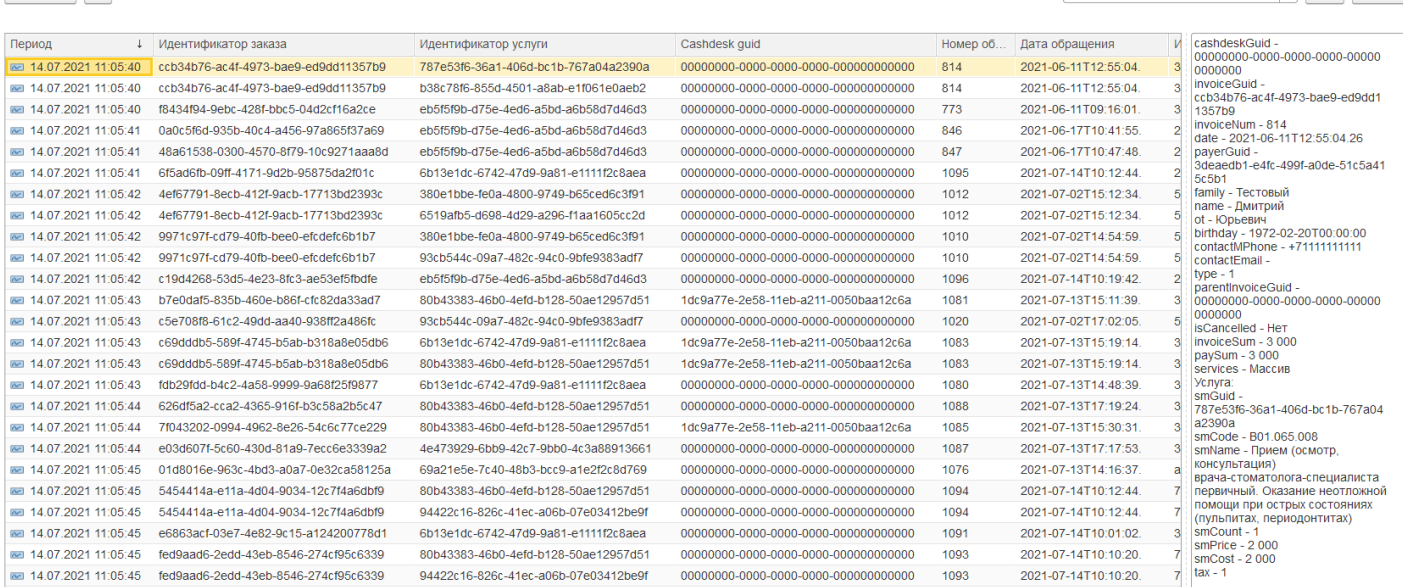

#### Рис. 50

#### **14.Отложенная отправка**

<span id="page-29-0"></span>**Непереданные** чеки в сервис «ТМ:МИС» со статусом «Ошибка отправки «Получение» в ТМ:МИС» и «Ошибка отправки «Оплаты» в ТМ:МИС» – отображаются в списке чеков **красным** цветом. рис. 49

Статус «Ошибка отправки «Получение» в ТМ:МИС» означает, что в 1С:Розница чек получен, а в ТМ:МИС статус получения не отправлен.

Статус «Ошибка отправки «Оплаты» в ТМ:МИС» означает, что в 1С:Розница кассовый чек пробит, а в ТМ:МИС статут оплаты не отправлен.

| $\leftarrow$ $\rightarrow$                                                    | Начальная страница                             |                                             |       |                       |                |                                                                                      |                                       |                 |                        |                       | $\ddot{\phantom{a}}$                                             |
|-------------------------------------------------------------------------------|------------------------------------------------|---------------------------------------------|-------|-----------------------|----------------|--------------------------------------------------------------------------------------|---------------------------------------|-----------------|------------------------|-----------------------|------------------------------------------------------------------|
| Чеки                                                                          |                                                |                                             |       |                       |                |                                                                                      |                                       |                 |                        |                       |                                                                  |
| Магазин:                                                                      |                                                |                                             |       | Kacca KKM:            |                |                                                                                      |                                       |                 |                        |                       | • Открыть смену<br>Внесение денег                                |
| Филиал ул. Горького<br>$\mathbf{v}$ $\times$                                  |                                                | Касса Горького 25А Регистратура             |       |                       |                | □ Только необработанные<br>$\bullet$   $\times$<br>zî<br>$\mathbf x$<br>Выемка денег |                                       |                 |                        |                       |                                                                  |
| $\mathbb{E}[\mathbb{Q}_{\mathbb{Z}}]$ .<br>$\boxed{6}$ .<br>a<br>è<br>Создать |                                                |                                             |       |                       | Поиск (Ctrl+F) |                                                                                      | $Q -$<br>Еще -<br>$\cdot$<br>$\times$ |                 |                        |                       |                                                                  |
| Забрать чек<br>и Отчеты -<br>Euge -<br>Частичная оплата                       |                                                |                                             |       |                       |                |                                                                                      |                                       |                 |                        |                       |                                                                  |
| Дата                                                                          | Ошибка отправки "Получения"<br><b>B TM:MMC</b> | Ошибка отправки "Оплаты" в<br><b>TM:MMC</b> | Смена | Nº yeka<br><b>KKM</b> | Сумма          | Операция                                                                             | Номер заказа ТМ: МИС                  | Статус          | Магазин                | Kacca (KKM)           | Отчет о розничных продажах                                       |
|                                                                               |                                                |                                             |       |                       |                |                                                                                      | Клиент ТМ:МИС                         |                 |                        |                       |                                                                  |
| <b>B</b> 04.05.2021                                                           |                                                |                                             | 702   | 23 648                |                | 3 000,00 Продажа                                                                     | 1391                                  | Архивны         | Филиал<br>ул. Горького | Касса Горького<br>25A | Отчет о розничных продажах<br>0000-000035 or 04.05.2021 20:53:57 |
|                                                                               |                                                |                                             |       |                       |                |                                                                                      | Тест Передачи ПРедставителя           |                 |                        |                       |                                                                  |
| ■ 04.05.2021                                                                  |                                                |                                             | 702   | 23 649                |                | 500,00 Продажа                                                                       | 1392                                  | Архивны         | Филиал<br>ул. Горького | Касса Горького<br>25A | Отчет о розничных продажах<br>0000-000035 от 04.05.2021 20:53:57 |
|                                                                               |                                                |                                             |       |                       |                |                                                                                      | МУСТАФИНА АННА АНДРЕЕВНА              |                 |                        |                       |                                                                  |
| <b>B</b> 04.05.2021                                                           |                                                |                                             | 702   | 23 650                |                | 3 500,00 Продажа                                                                     | 1393                                  | Архивны         | Филиал<br>ул.Горького  | Касса Горького<br>25A | Отчет о розничных продажах<br>0000-000035 or 04.05.2021 20:53:57 |
|                                                                               |                                                |                                             |       |                       |                |                                                                                      | Тест Передачи ПРедставителя           |                 |                        |                       |                                                                  |
| 25.06.2021                                                                    |                                                | $\mathcal{L}$                               |       | 23 9 25               |                | 10,00 Продажа                                                                        | 9                                     | Пробитый Филиал | ул. Горького 25А.      | Касса Горького        |                                                                  |
|                                                                               |                                                |                                             |       |                       |                |                                                                                      | НИГМАТУЛЛИНА МАРИЯ РУСЛАНОВНА         |                 |                        |                       |                                                                  |
|                                                                               |                                                |                                             |       |                       |                |                                                                                      |                                       |                 |                        |                       | $\mathbf{X}$ $\mathbf{A}$ $\mathbf{v}$ $\mathbf{x}$              |

Рис. 51

#### Для проверки наличия не отправленных чеков необходимо перейти последовательно в

#### меню *Администрирование - ТМ:МИС - Отложенная отправка*

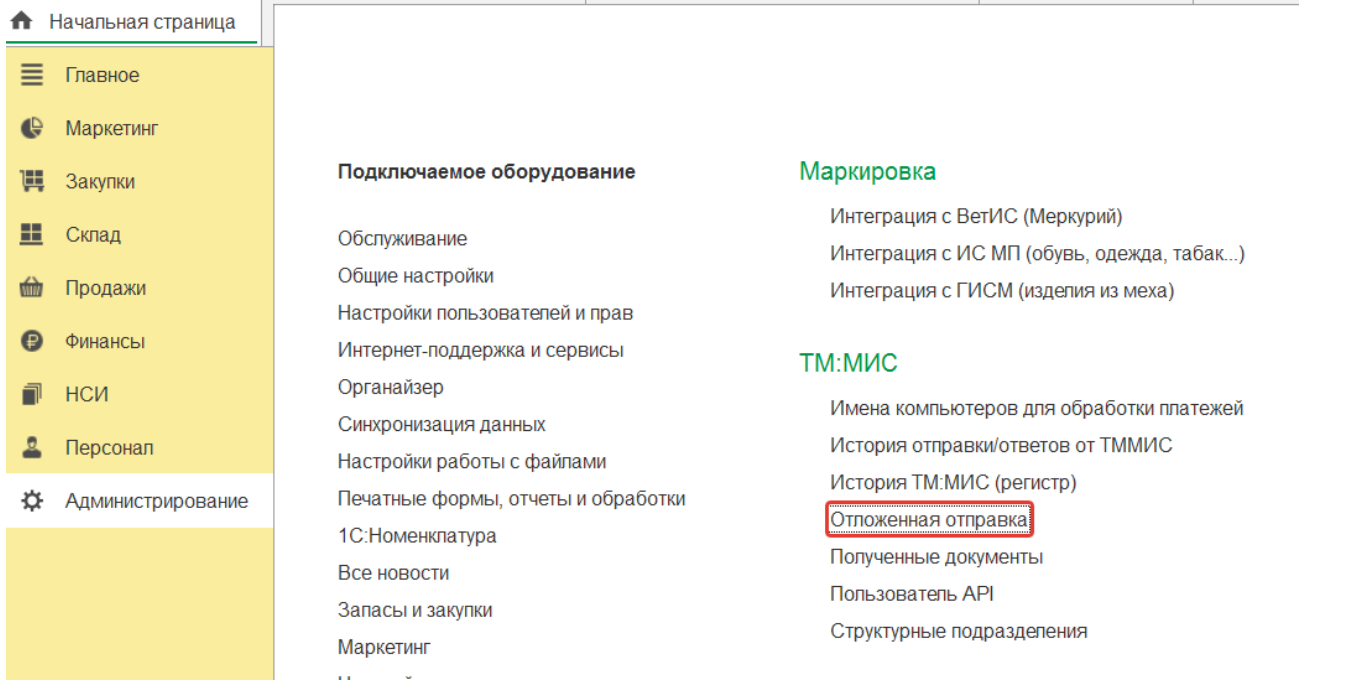

#### Рис. 52

Для того, чтобы повторно обработать неотправленные чеки необходимо перейти последовательно из меню «Продажи» - «Отложенная отправка» и нажать на кнопку «Обработать все» (рис.50).

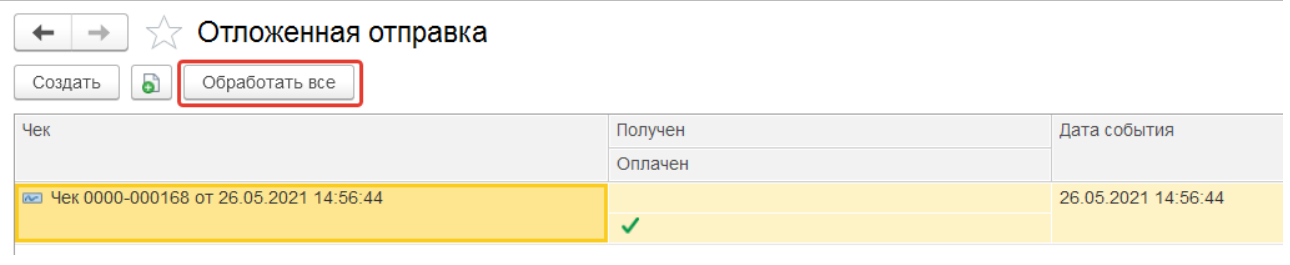

Рис. 53

Таким образом, чеки со статусом «Оплачено» отправятся в обработку в медицинскую информационную систему, с датой их фактической оплаты.

Для того чтобы совершить отправку из формы чека ,необходимо двойным щелчком открыть форму и в развернувшемся окне нажать на кнопку «Отправить повторно».

Если документ «Чек» **не находится** в статусе «Пробит» или «Архивный», то в медицинскую информационную систему уйдет информация о том, что Счет-заказ получен. При статусе документа «Чек» - «Пробит», в медицинскую информационную систему уйдет информация о том, что Счет-заказ оплачен.

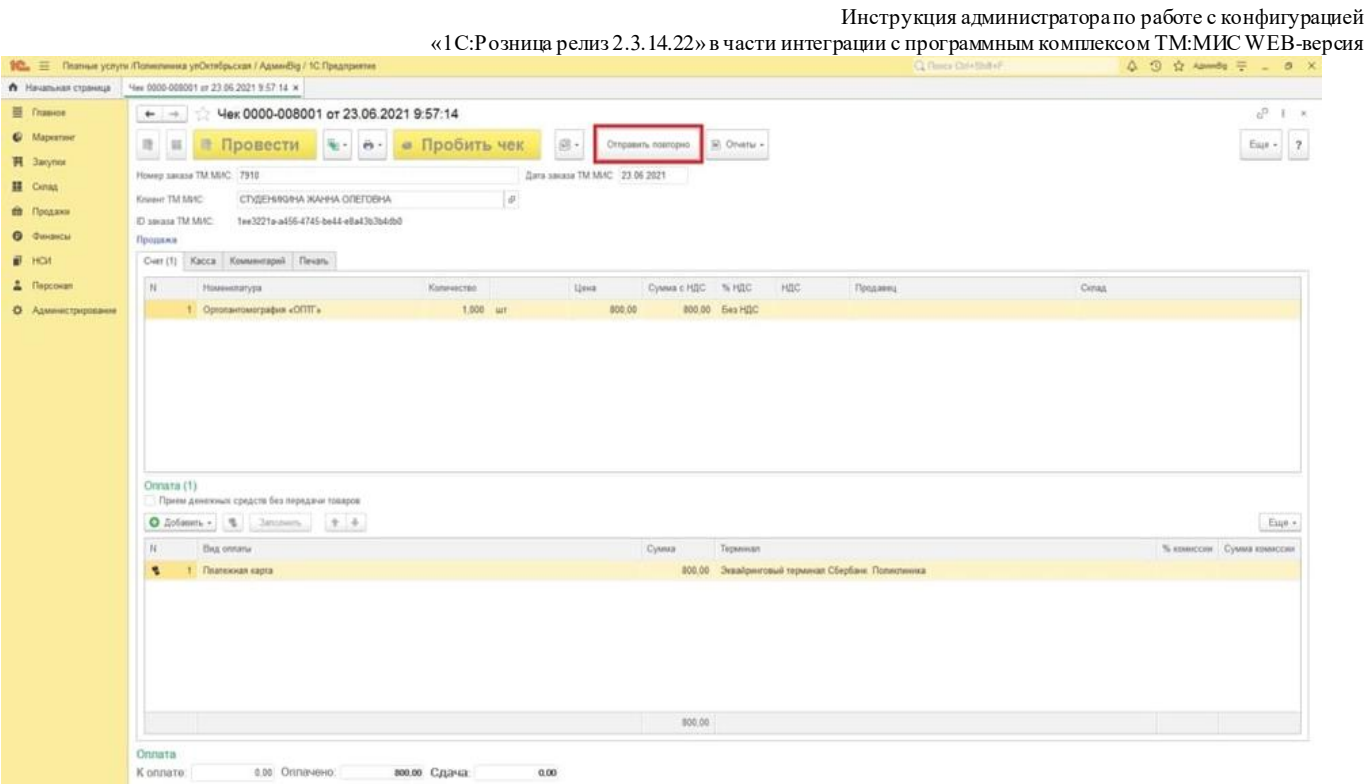

Рис. 54

# **15.Пользователь API**

<span id="page-31-0"></span>Для контроля и настройки пользователя, который в данный момент забирает заказы из сервиса ТМ:МИС в «1С:Розница» необходимо перейти последовательно в настройку регистра **«Пользователь API»,** который располагается *Администрирование - ТМ:МИС - «Пользователь API»*.

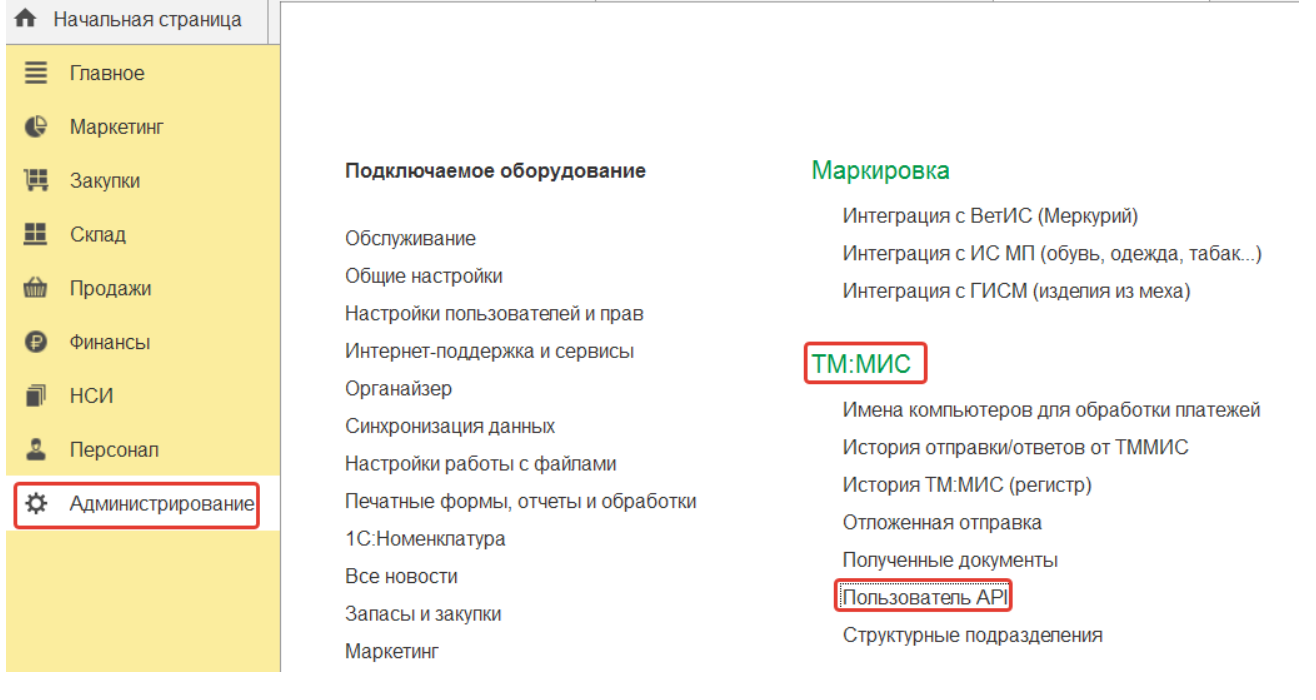

Рис. 55

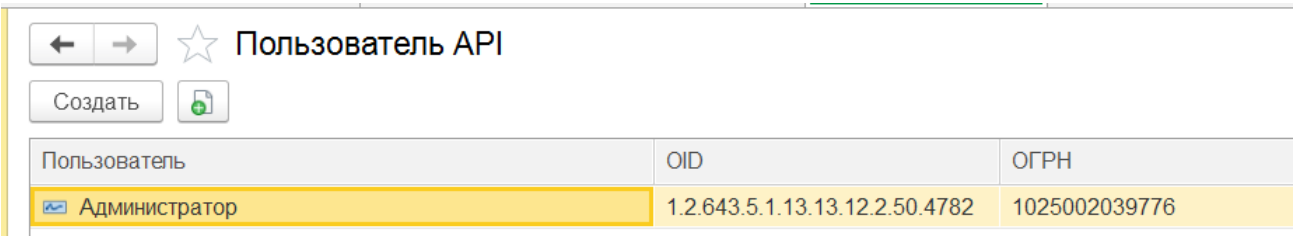

Рис. 56

В случае, если новые счета не поступают из ТМ:МИС, но запись о пользователе в данном регистре есть, требуется проверить активность пользователя API и при необходимости изменить его вручную.

В открывшейся форме можно выбрать пользователя, который в данный момент забирает заказы из сервиса ТМ:МИС в «1С:Розница». При этом, OID автоматически заполняется из учетных данных магазина, которой указан по умолчании для выбранного пользователя, ОГРН - из учетных данных организации, которой принадлежит магазин.

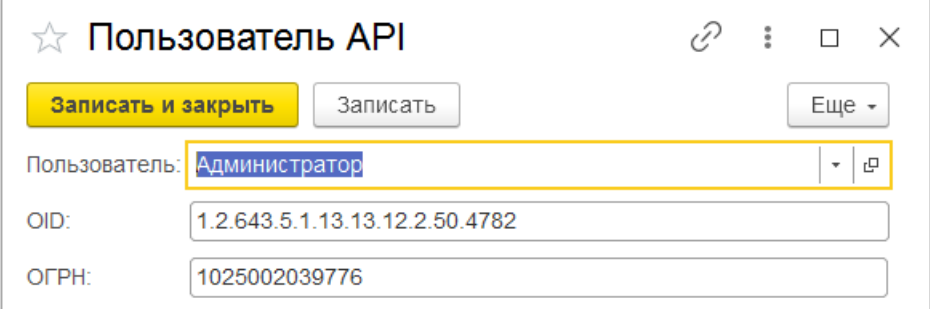

Рис. 57

#### **16.Контроль поступающих запросов от сервиса ТМ:МИС**

<span id="page-33-0"></span>Для анализа поступающих запросов в «1С:Розница Проф» реализован отчет «История ТМ:МИС», который располагается в подсистеме Администрирование – Отчеты – История ТМ:МИС. Данный отчет позволяет проанализировать какие данные из сервиса ТМ:МИС поступили в «1С:Розница Проф» в разрезе клиента, заказа, услуги, дате обращения.

Существует возможность фильтрации выводимых данных по:

- идентификатору клиента;
- идентификатору заказа;
- идентификатору услуги;
- периоду обращения;
- номеру заказа.

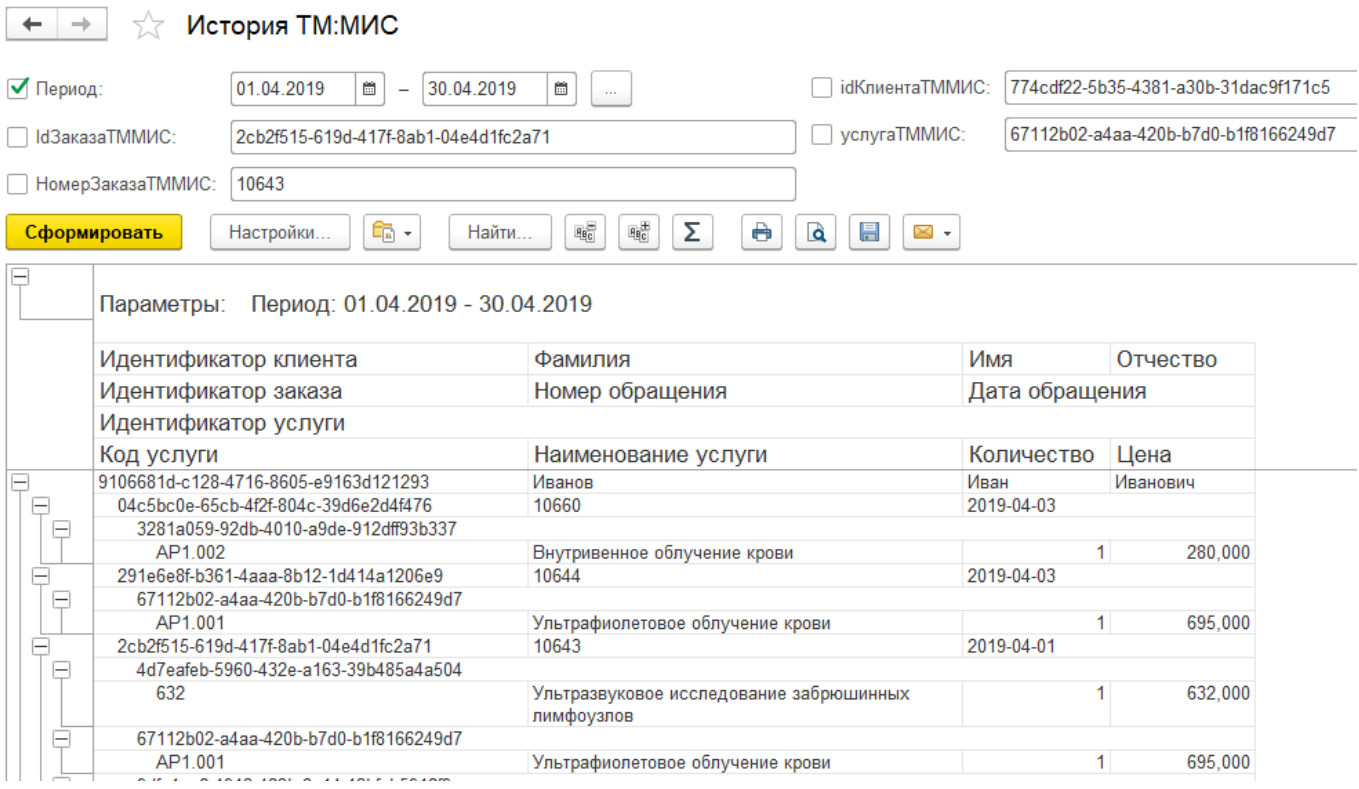

Рис. 58